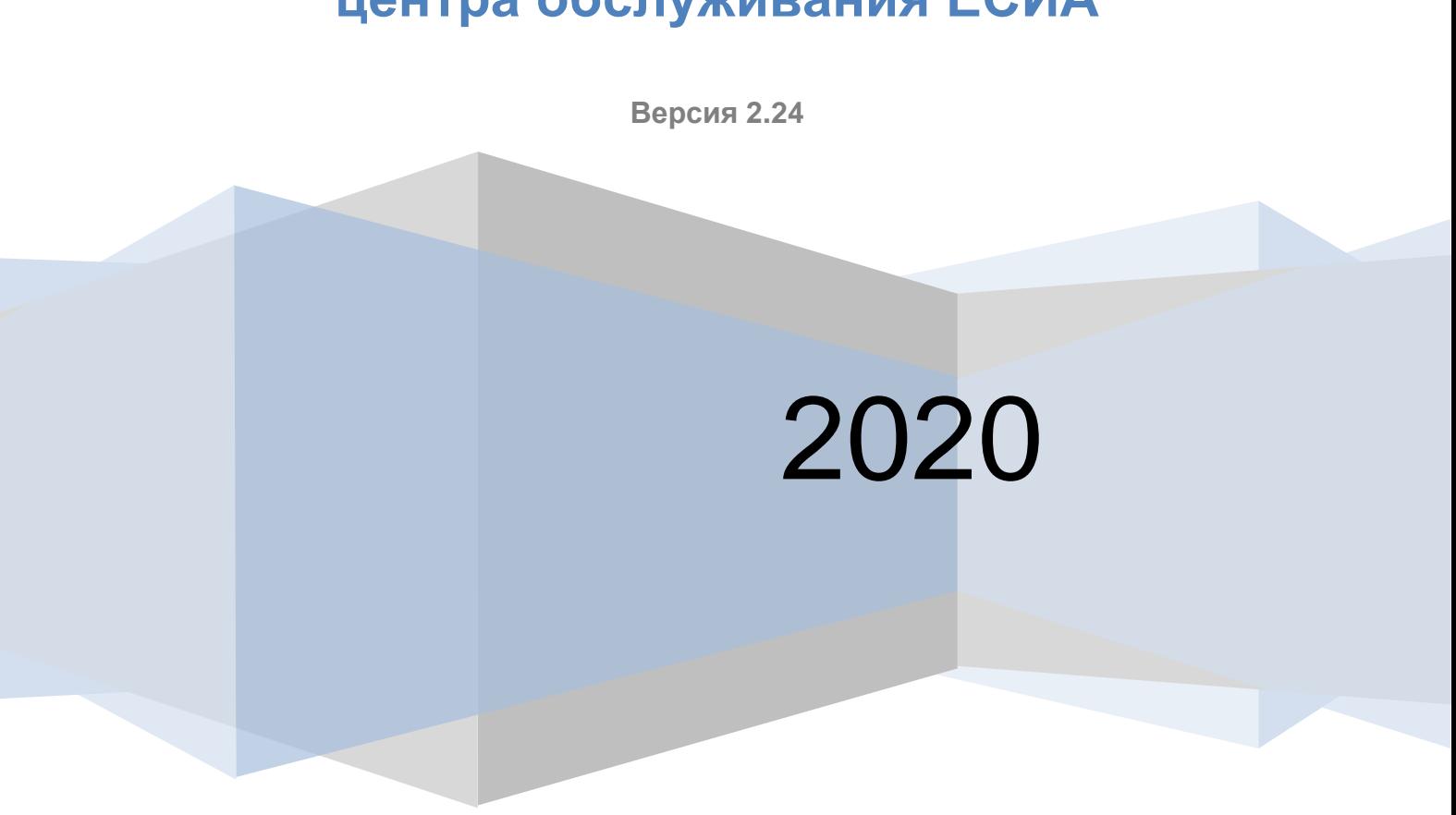

## **Руководство оператора центра обслуживания ЕСИА**

### ЕДИНАЯ СИСТЕМА ИДЕНТИФИКАЦИИ И АУТЕНТИФИКАЦИИ

# <span id="page-1-0"></span>**ТАБЛИЦА ИЗМЕНЕНИЙ**

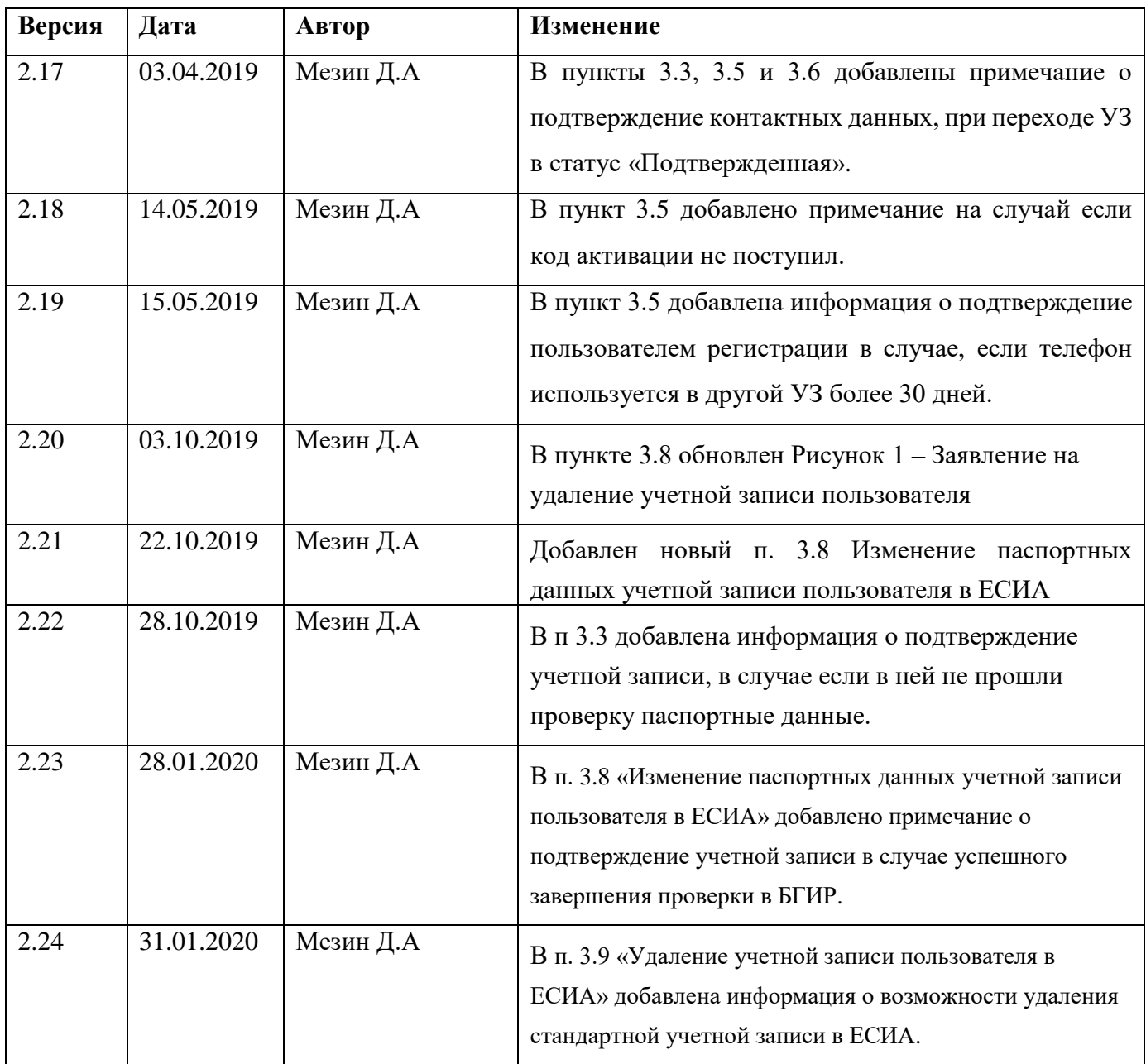

# Содержание

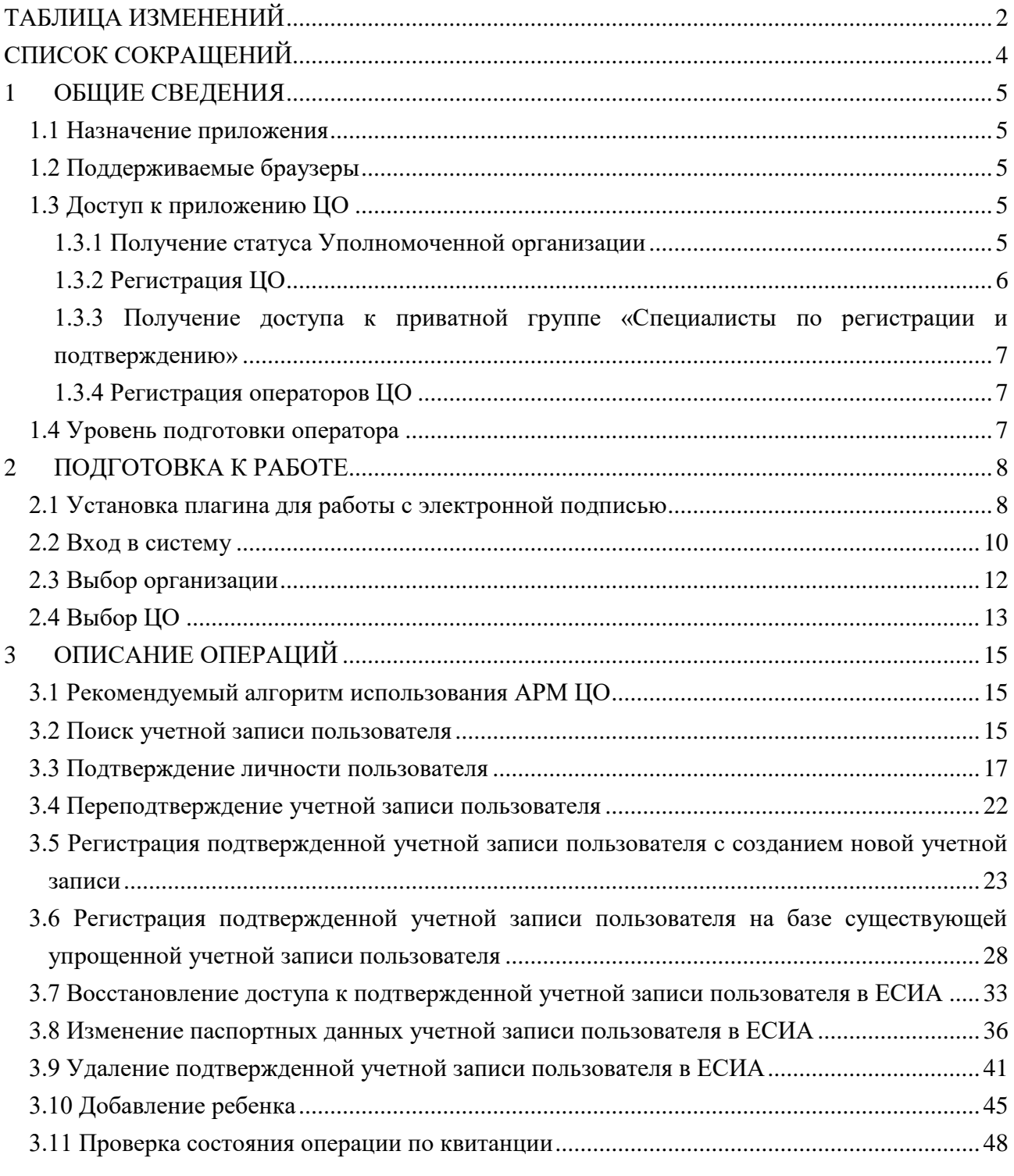

# <span id="page-3-0"></span>**СПИСОК СОКРАЩЕНИЙ**

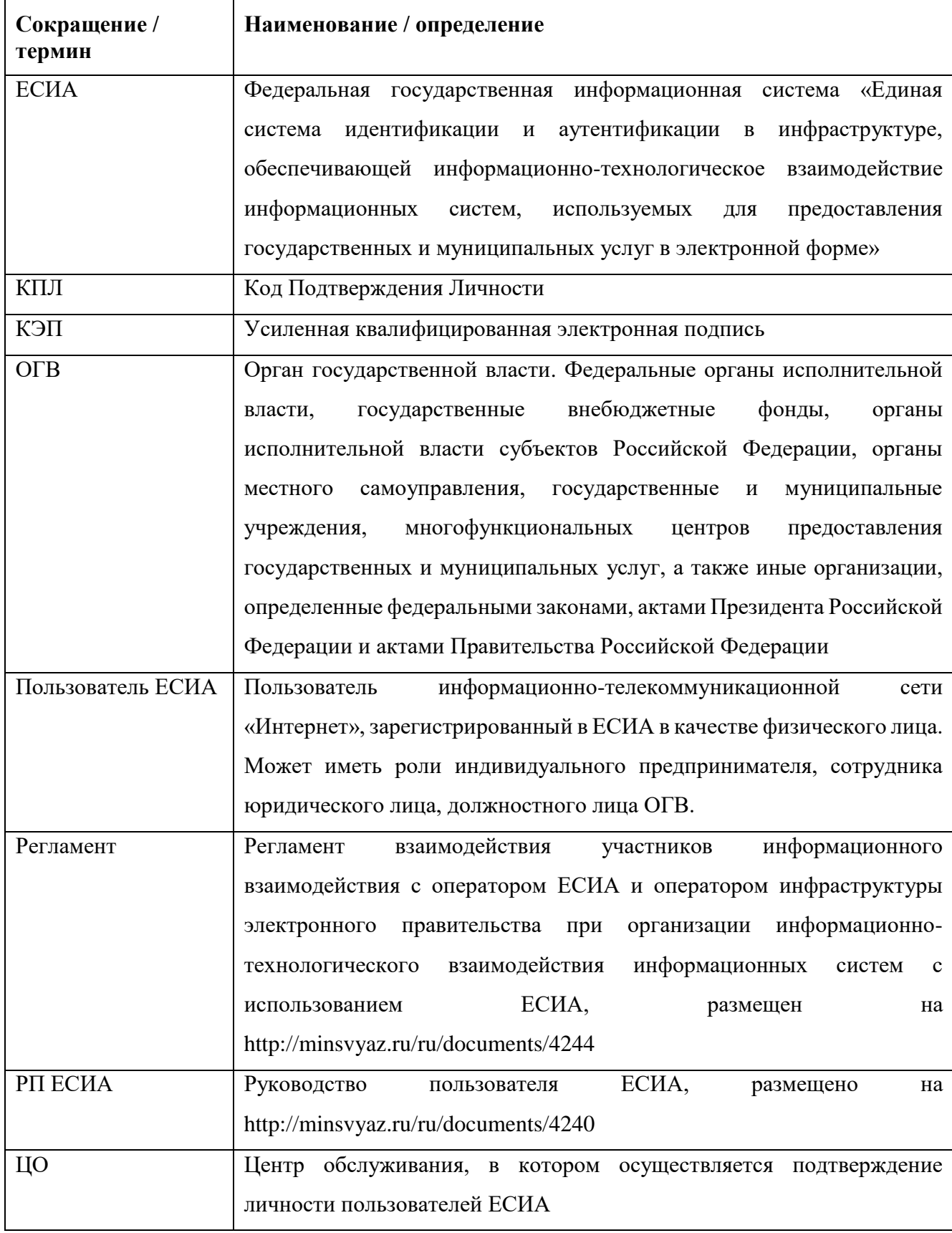

### <span id="page-4-0"></span>**1 ОБЩИЕ СВЕДЕНИЯ**

### <span id="page-4-1"></span>**1.1 Назначение приложения**

Приложение Центра обслуживания (ЦО) – специальное веб-приложение ЕСИА, позволяющее осуществлять следующие операции с учетными записями пользователей:

- поиск;
- регистрацию;
- подтверждение;
- переподтверждение;
- удаление;
- восстановление доступа;
- добавление ребенка;
- проверка состояния операции по квитанции.

### <span id="page-4-2"></span>**1.2 Поддерживаемые браузеры**

Работа в приложении ЦО поддерживается через веб-браузеры Internet Explorer, Mozilla FireFox, Apple Safari версий, официально поддерживаемых производителями.

### <span id="page-4-3"></span>**1.3 Доступ к приложению ЦО**

Приложение ЦО предназначено для работы операторов ЦО. Организация, сотрудники которой должны иметь доступ к приложению ЦО, должна выполнить следующие шаги:

- получить статус Уполномоченной организации;
- зарегистрировать в ЕСИА все свои Центры обслуживания;
- получить доступа к приватной группе «Специалисты по регистрации и подтверждению»;
- зарегистрировать в ЕСИА всех операторов, которые должны иметь доступ к приложению ЦО, присоединить операторов к соответствующим Центрам обслуживания в Технологическом портале ЕСИА, назначить им соответствующее полномочия и выдать КЭП.

#### <span id="page-4-4"></span>**1.3.1 Получение статуса Уполномоченной организации**

Получить доступ к приложению ЦО могут только сотрудники Уполномоченных организаций – органов и организаций, которые, согласно постановлению Правительства РФ от 25 января 2013 г. № 33 «Об использовании простой электронной подписи при оказании государственных и муниципальных услуг», имеют право регистрации в ЕСИА посредством использования простых электронных подписей и усиленных квалифицированных электронных подписей.

Для реализации права по подтверждению учетных записей пользователей ЕСИА органу или организации необходимо выполнить следующие шаги по регистрации организации и получению ей статуса уполномоченной:

- регистрация Уполномоченной организации в качестве юридического лица или органа государственной власти (ОГВ) в ЕСИА.<sup>1</sup>
- Направление заявки<sup>2</sup> на согласование права использования ЕСИА и создание записи регистра органов и организаций, имеющих право создания (замены) и выдачи ключа простой электронной подписи. При исполнении заявки системе будет автоматически предоставлен доступ к веб-приложению «Центр обслуживания ЕСИА.

#### <span id="page-5-0"></span>**1.3.2 Регистрация ЦО**

Каждая Уполномоченная организация должна зарегистрировать свои ЦО в ЕСИА. Добавление центров обслуживания, а также операции с ранее добавленными центрами обслуживания (изменения данных об адресе, географических координатах, признака отображения на карте, оказываемых сервисах, времени работы, контактов или дополнительной информации) выполняются через технологический портал (вкладка «Сервисы»), доступный по ссылке: https://esia.gosuslugi.ru/console/tech/.

Подробное руководство по использованию технологического портала доступно по ссылке: http://minsvyaz.ru/ru/documents/4545/.

При регистрации Центра обслуживания на технологическом портале, должны быть заполнены следующие данные:

#### название;

адрес;

- широта, долгота;
- услуги;
- время работы;
- особенности времени работы;
- контактные данные;
- дополнительная информация;
- статус (действующий / недействующий).

Важно! Для того что бы услуга была доступна в ЦО она должна быть указана для него как предоставляемая при регистрации ЦО в технологическом портале. В том случае если услуга не выбрана как предоставляемая ЦО, соответствующая кнопка будет недоступна, При наведении на нее указателя мыши будет отображаться подсказка о том, что услуга недоступна для ЦО. Для того что бы добавить услугу в перечень оказываемых необходимо будет выполнить операцию редактирования данных ЦО в технологическом портале.

1

<sup>1</sup> См. п. 3.2.1и 3.2.2 РП ЕСИА.

<sup>2</sup> Детально процедура описана в Регламенте (п. 12), форма заявки приведена в Приложении З.

При регистрации ЦО доступно присоединение сотрудников организации к ЦО.

### <span id="page-6-0"></span>**1.3.3 Получение доступа к приватной группе «Специалисты по регистрации и подтверждению»**

Предоставление организации доступа к приватной группе «Специалисты по регистрации и подтверждению» выполняется в рамках процесса исполнения заявки на присвоение статуса уполномоченной организации, описанного в п. [1.3.1.](#page-4-4)

#### <span id="page-6-1"></span>**1.3.4 Регистрация операторов ЦО**

Для доступа операторов к приложению ЦО должны быть выполнены следующие предусловия:

- регистрация всех операторов ЦО в ЕСИА в качестве сотрудников Уполномоченной организации в ЕСИА, т.е. осуществить присоединение всех сотрудников к учетной записи Уполномоченной организации в ЕСИА;
- назначение в ЕСИА всем операторам ЦО полномочия по доступу к приложению ЦО, включив их в группу доступа «Специалисты по регистрации и подтверждению»;
- присоединение оператора к соответствующим ЦО;
- получение каждым оператором своего средства усиленной квалифицированной электронной подписи (КЭП)<sup>3</sup>.

### <span id="page-6-2"></span>**1.4 Уровень подготовки оператора**

1

Операторы ЦО должны иметь навыки в работе с применением технических и программных средств уровня Windows XP и выше или их аналогов.

<sup>3</sup> Работа в приложении ЦО предполагает вход и подписание всех основных операций с помощью КЭП оператора ЦО.

### <span id="page-7-0"></span>**2 ПОДГОТОВКА К РАБОТЕ**

### <span id="page-7-1"></span>**2.1 Установка плагина для работы с электронной подписью**

Для выполнения операций оператор ЦО должен использовать средство квалифицированной электронной подписи (КЭП).

Для корректной работы Приложения ЦО с КЭП необходимо предварительно установить специальный плагин. Для начала установки плагина можно воспользоваться:

- дистрибутивом плагина;
- ссылкой «Plugin для работы с электронной подписью» во всплывающем окне, появляющемся при попытке входа без установленного плагина [\(Рисунок 1\)](#page-7-2).

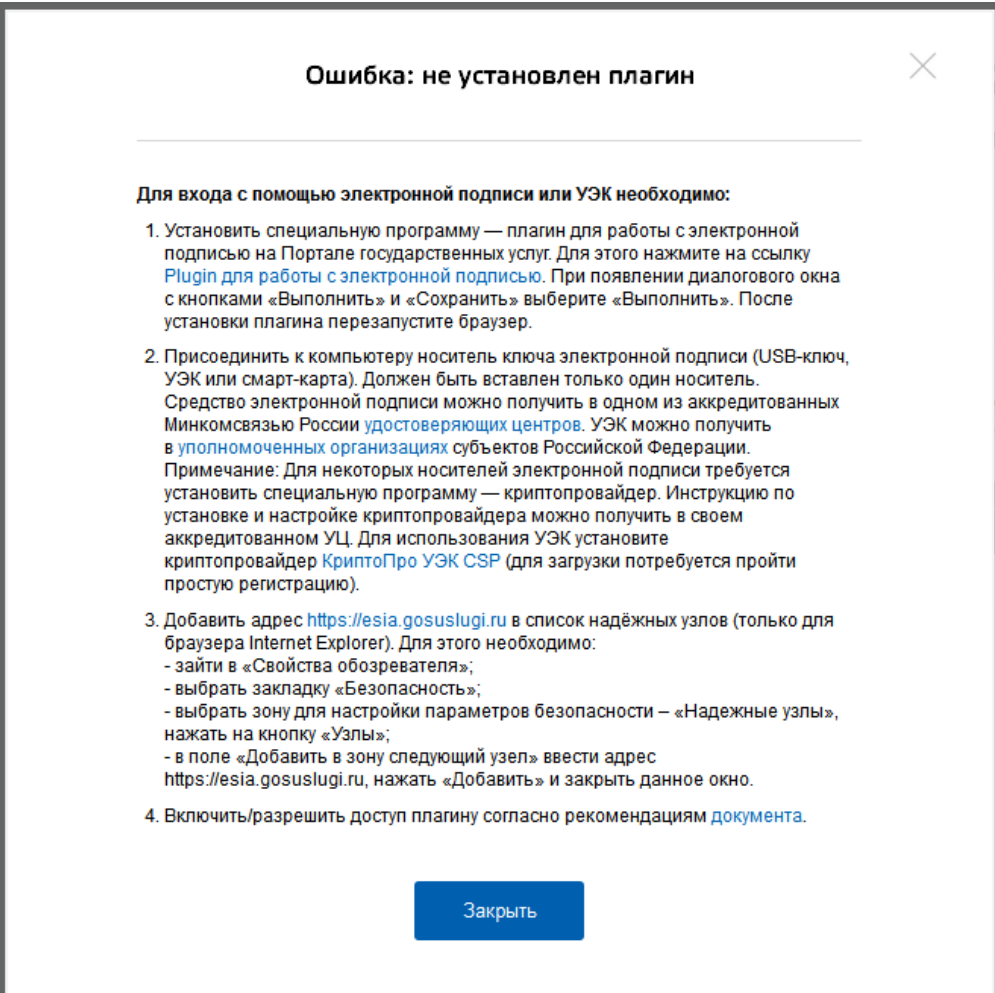

<span id="page-7-2"></span>Рисунок 1 – Страница установки плагина

#### Загрузка плагина начнется автоматически [\(Рисунок 2\)](#page-8-0).

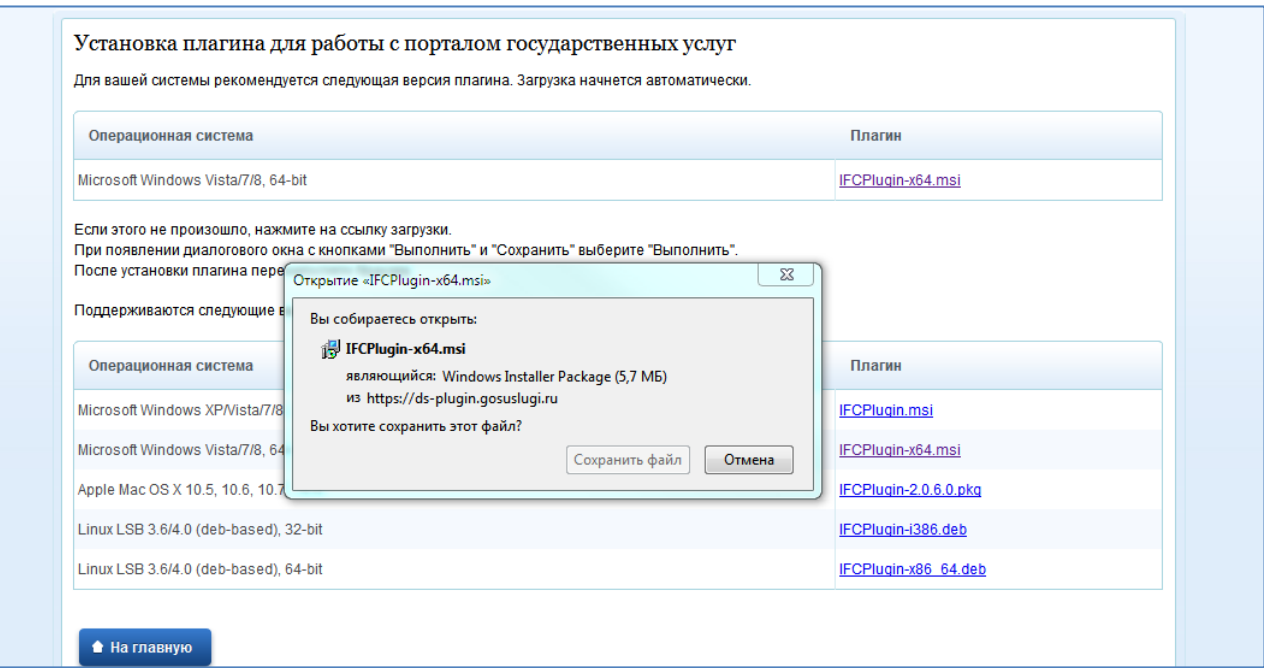

Рисунок 2 – Окно загрузки плагина

<span id="page-8-0"></span>Нажмите кнопку «Запуск». Отобразится мастер установки плагина [\(Рисунок 3\)](#page-8-1).

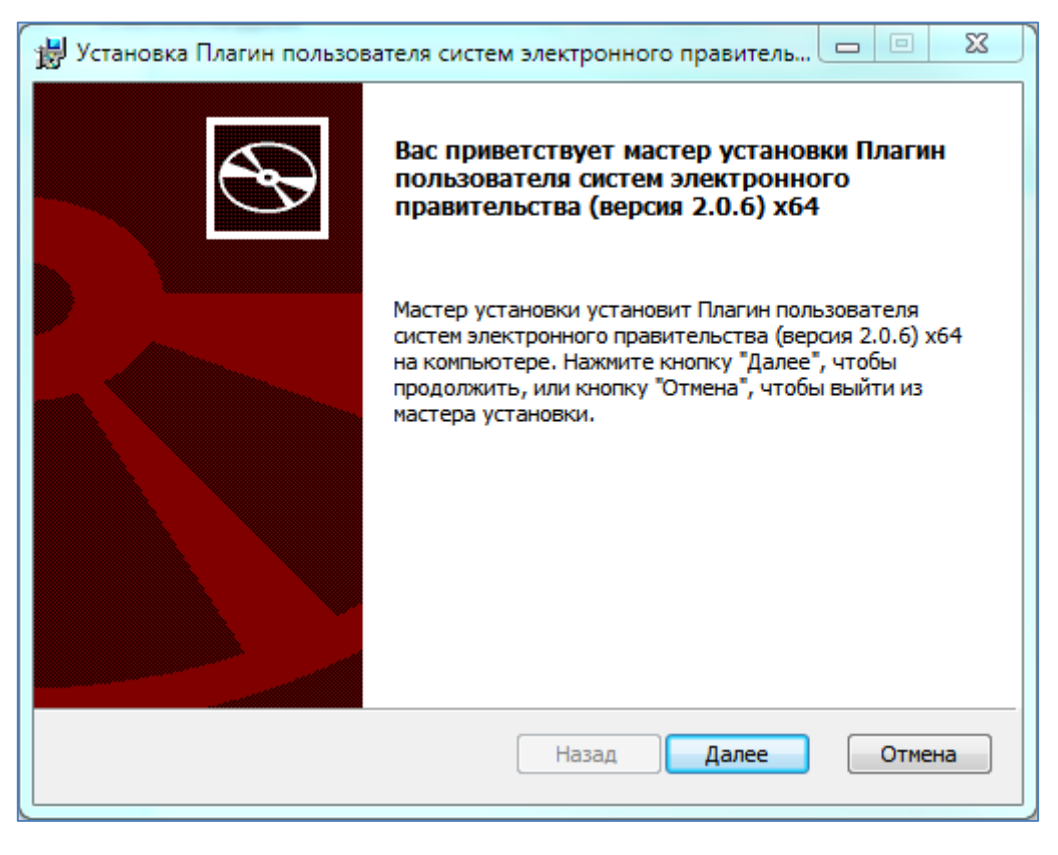

Рисунок 3 – Мастер установки плагина

<span id="page-8-1"></span>Следуйте инструкциям мастера установки. После завершения установки перезапустите браузер.

Для корректной работы с электронной подписью в браузере Internet Explorer необходимо добавить адрес [https://esia.gosuslugi.ru](https://esia.gosuslugi.ru/) в список надёжных узлов. Для этого следует:

- зайти в «Свойства обозревателя»;
- выбрать закладку «Безопасность»;
- выбрать зону для настройки параметров безопасности «Надежные узлы», нажать на кнопку «Узлы»;
- в поле «Добавить в зону следующий узел» ввести адрес [https://esia.gosuslugi.ru](https://esia.gosuslugi.ru/) и нажать «Добавить»;
- <span id="page-9-0"></span>закрыть данное окно.

### **2.2 Вход в систему**

Вход в приложение ЦО осуществляется по следующей ссылке:

#### <https://esia.gosuslugi.ru/ra>

После этого потребуется произвести аутентификацию в ЕСИА [\(Рисунок 4\)](#page-10-0). Вход возможен как по учетным данным оператора в ЕСИА, так и по КЭП («Вход с помощью электронной подписи»).

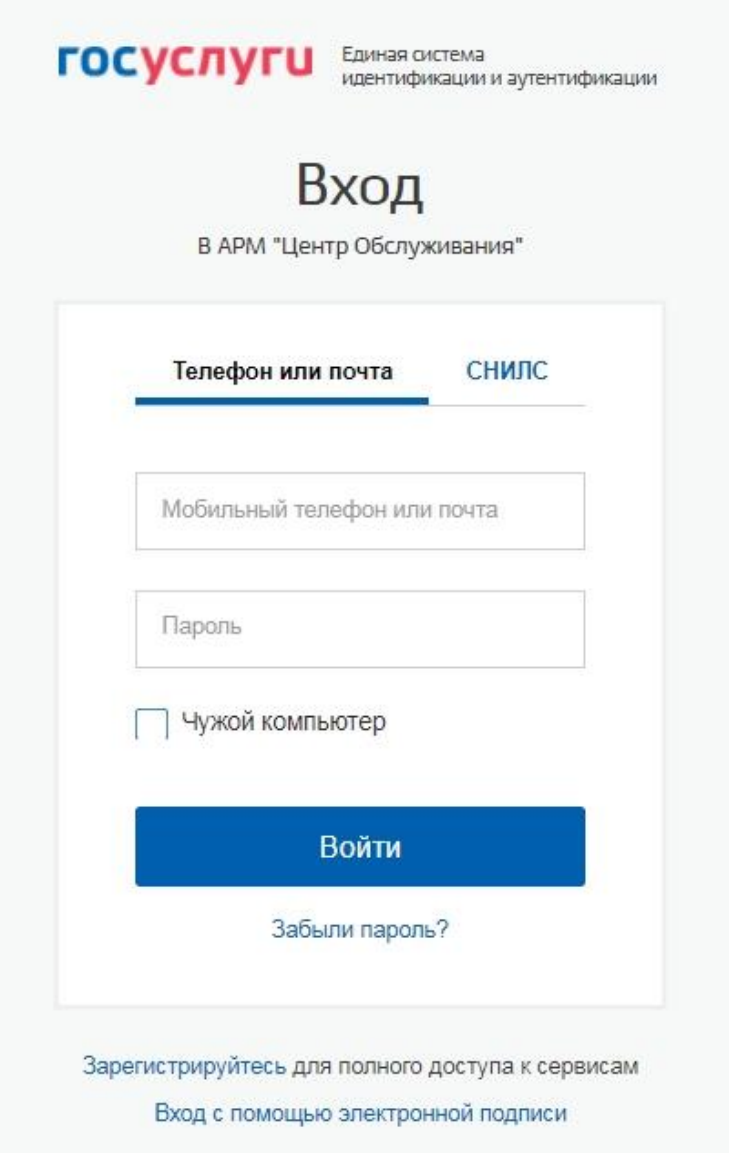

<span id="page-10-0"></span>Рисунок 4 – Страница аутентификации ЕСИА

После успешного входа будет произведен переход к выбору организации и ЦО.

В случае, если организация не получила доступ к приватной группе «Специалисты по регистрации и подтверждению» [\(Рисунок 6\)](#page-11-1) или не присоединила сотрудника к ЦО [\(Рисунок](#page-11-2)  [7\)](#page-11-2) доступ к веб-приложению не будет осуществлен.

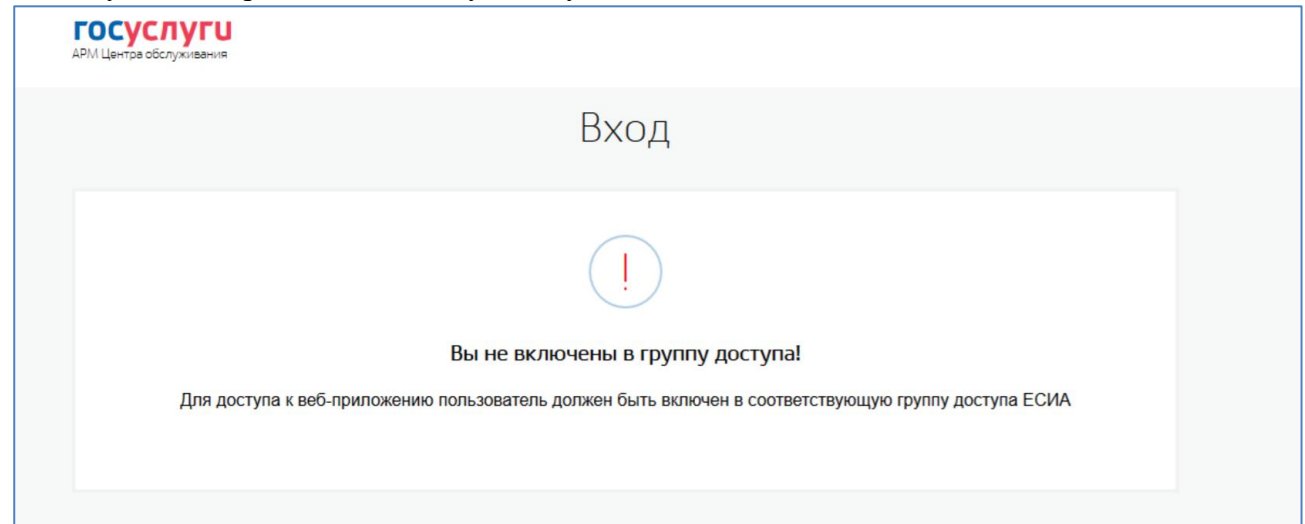

Рисунок 6 - Сообщение о не включении в группу доступа

<span id="page-11-1"></span>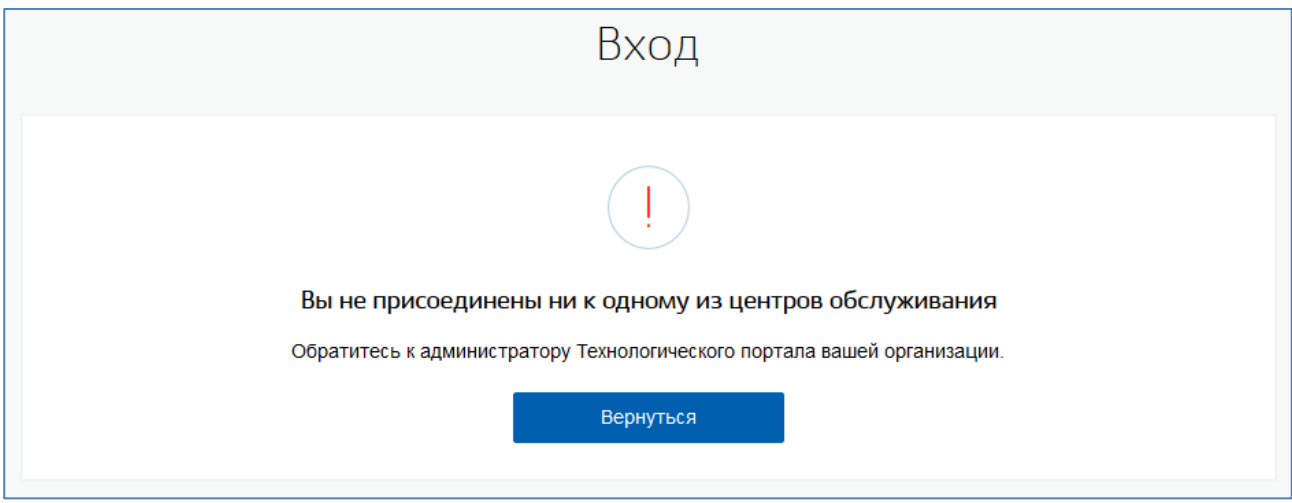

Рисунок 7 - Сообщение о том, что сотрудник не присоединен ни к одному из ЦО

### <span id="page-11-2"></span><span id="page-11-0"></span>**2.3 Выбор организации**

Оператор ЦО должен указать организацию [\(Рисунок 8\)](#page-12-1). Данная операция связана с необходимостью отслеживать действия оператора и фиксировать организацию и ЦО, из которых выполняются операции.

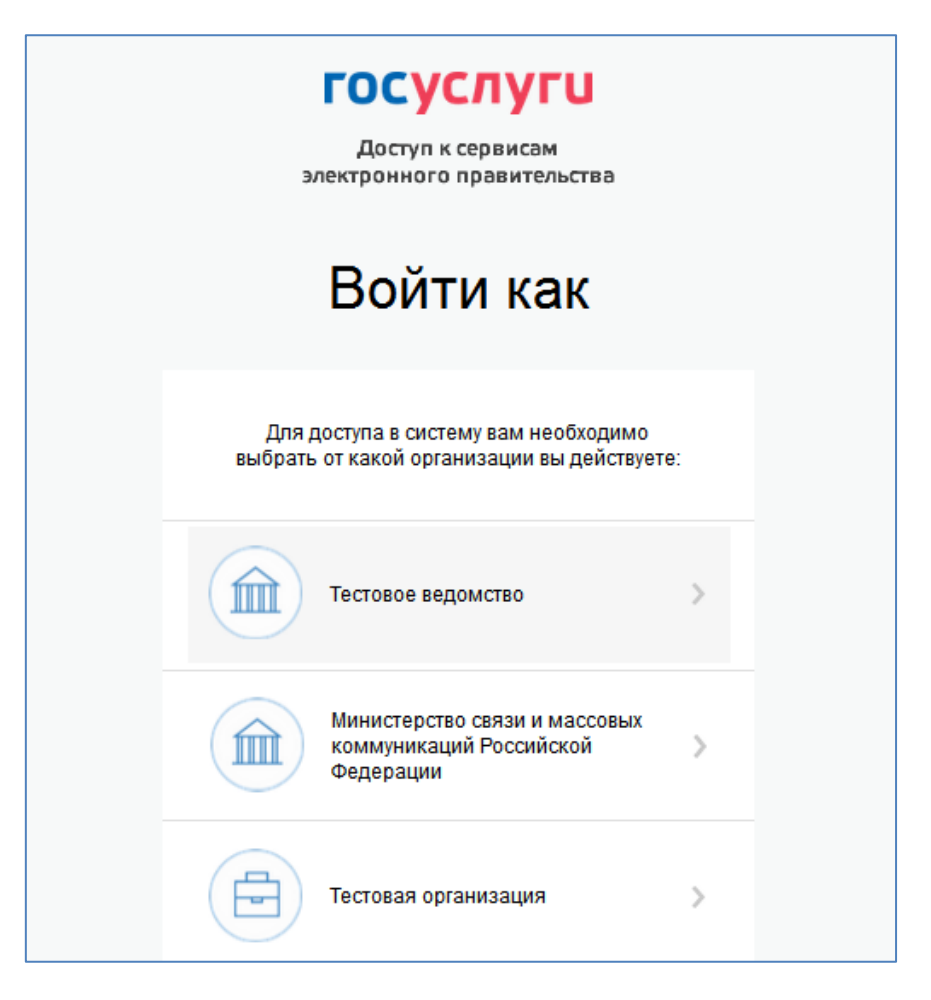

Рисунок 8 – Выбор организации

### <span id="page-12-1"></span><span id="page-12-0"></span>**2.4 Выбор ЦО**

Оператор ЦО должен указать ЦО, в котором он работает [\(Рисунок 9\)](#page-13-0). Данная операция связана с необходимостью отслеживать действия оператора и фиксировать ЦО, из которого выполняются операции.

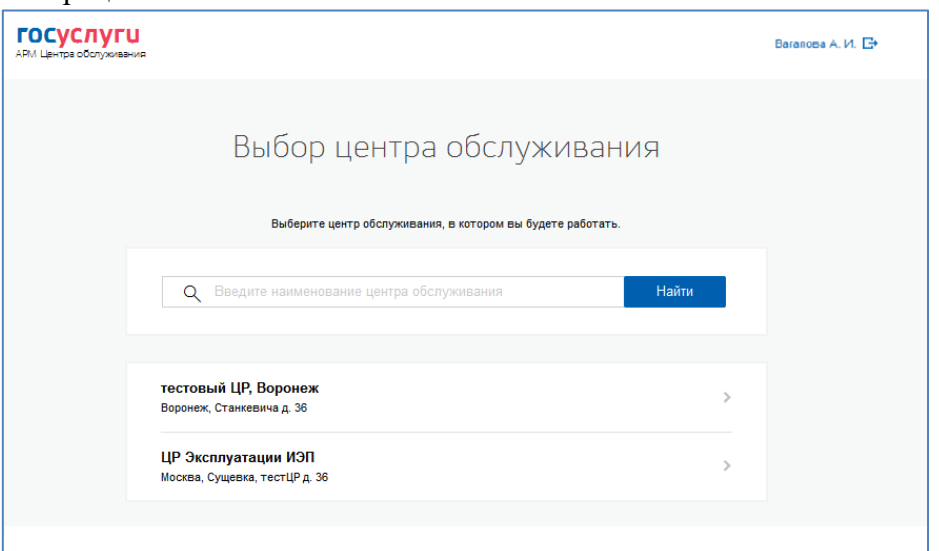

#### Рисунок 9 – Выбор центра обслуживания

<span id="page-13-0"></span>А в случае, если выбранный ЦО по какой-либо причине заблокирован, доступ к нему не будет

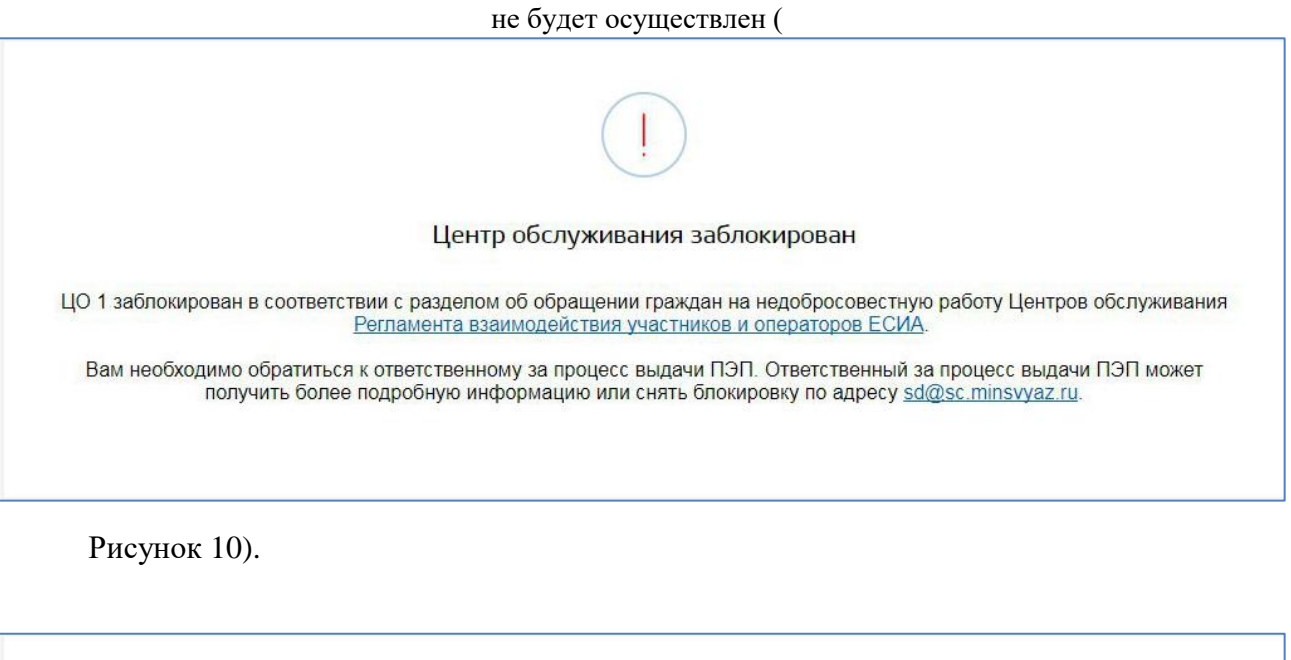

<span id="page-13-1"></span>ЦО 1 заблокирован в соответствии с разделом об обращении граждан на недобросовестную работу Центров обслуживания<br>Регламента взаимодействия участников и операторов ЕСИА. Вам необходимо обратиться к ответственному за процесс выдачи ПЭП. Ответственный за процесс выдачи ПЭП может получить более подробную информацию или снять блокировку по адресу sd@sc.minsvyaz.ru.

Центр обслуживания заблокирован

Рисунок 10 – Сообщение о блокировании ЦО

### <span id="page-14-0"></span>**3 ОПИСАНИЕ ОПЕРАЦИЙ**

### <span id="page-14-1"></span>**3.1 Рекомендуемый алгоритм использования АРМ ЦО**

Многие пользователи (клиенты ЦО), обращающиеся за государственными услугами или за услугой регистрации на портале госуслуг, не помнят есть ли у них учётная запись и в каком она статусе. Одной из причин может являться редкое использование портала. Для правильного использования АРМ ЦО операторами выдачи простой электронной подписи и уменьшения путаницы со стороны пользователя рекомендуется использовать алгоритм, представленный на рисунке [\(Рисунок 11\)](#page-14-3).

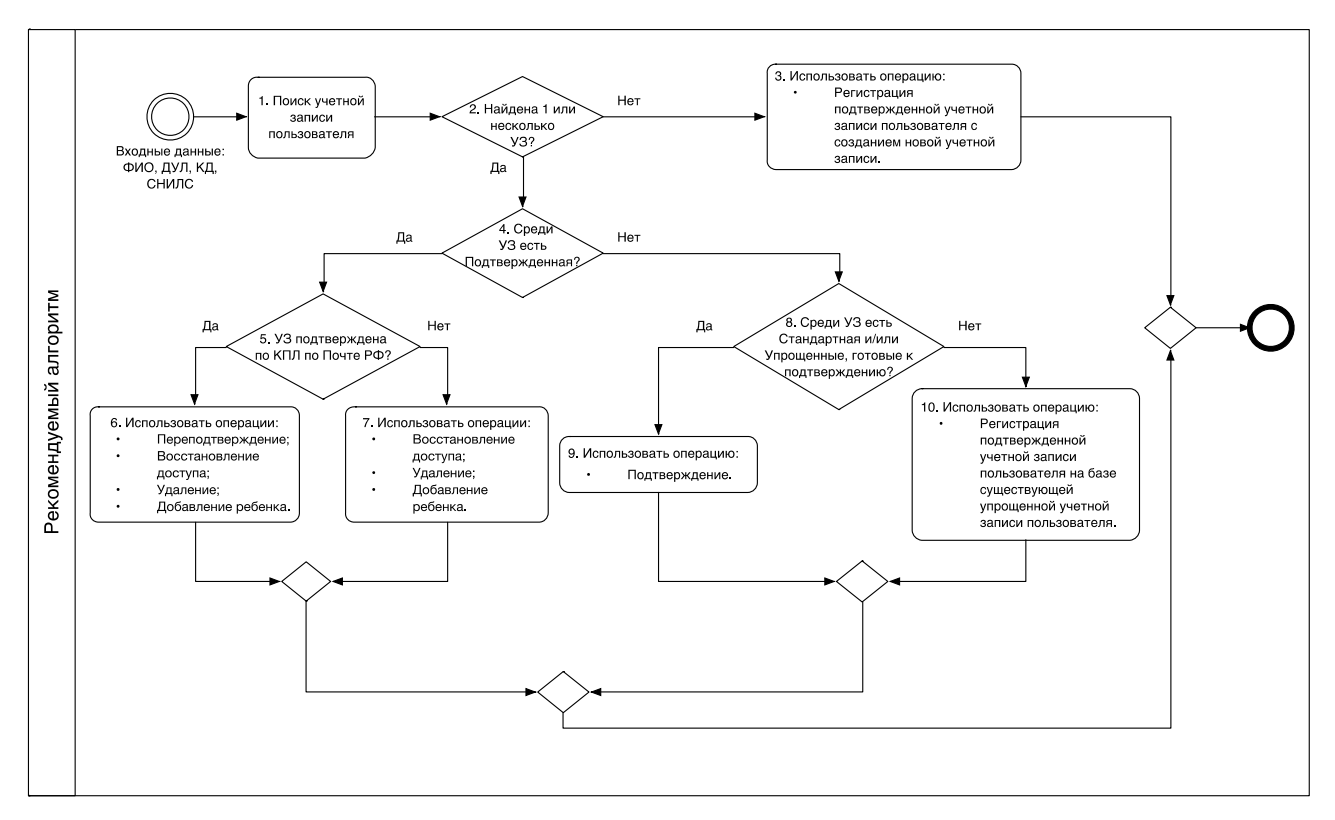

Рисунок 11 – Рекомендуемый алгоритм использования АРМ ЦО

#### <span id="page-14-3"></span><span id="page-14-2"></span>**3.2 Поиск учетной записи пользователя**

Работа с учетными записями пользователей начинается из формы поиска [\(Рисунок 12\)](#page-15-0), в которой оператор ЦО должен указать требуемые значения атрибутов и выполнить поиск (или ввод) учетной записи пользователя.

При обращении гражданина в ЦО, независимо от типа обращения (для регистрации, подтверждения, удаления или восстановления доступа к УЗ), гражданин должен иметь с собой документ, удостоверяющий его личность. Для граждан РФ в качестве такого документа может выступать паспорт гражданина РФ или заграничный паспорт гражданина РФ (в случае отсутствия действующего внутреннего паспорта РФ).

При любом типе обращения гражданина в ЦО оператор обязан выполнить следующие действия:

- 1. Произвести идентификацию лица, обратившегося в ЦО, убедиться в том, что его внешность соответствует фотографии в предъявляемом документе;
- 2. В приложении ЦО ввести данные пользователя и нажать кнопку «Найти».

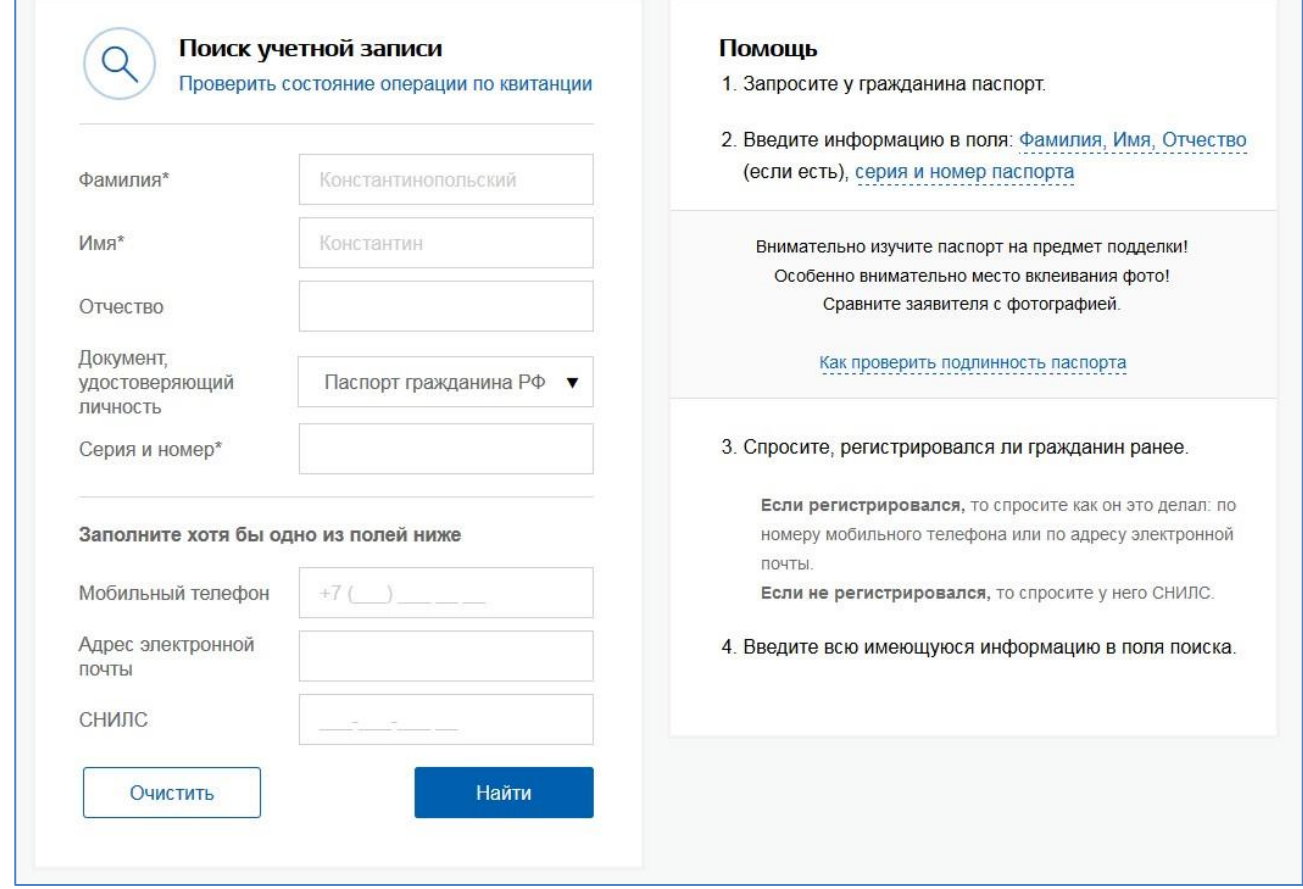

Рисунок 12 – Форма поиска учетной записи

<span id="page-15-0"></span>Дальнейшие действия оператора ЦО зависят от типа обращения пользователя, того найдена учетная запись пользователя или нет и статуса найденной учетной записи.

Возможны следующие варианты действия оператора ЦО:

- 1. В случае, если учетная запись не найдена:
	- 1.1. Регистрация подтвержденной учетной записи пользователя с созданием новой учетной записи;
- 2. Для учетной записи в статусе «Упрощенная»:
	- 2.1. Регистрация подтвержденной учетной записи пользователя на базе существующей упрощенной учетной записи пользователя;
- 3. Для учетной записи в статусе «Стандартная»:
	- 3.1. Подтверждение личности пользователя;
- 4. Для учетной записи в статусе «Подтвержденная», если подтверждение было выполнено посредством ФГУП Почта России через КПЛ:
- 4.1. Переподтверждение учетной записи (по кнопке «Подтвердить»);
- 5. Для учетной записи в статусе «Подтвержденная»:
	- 5.1. Восстановление доступа к подтвержденной учетной записи пользователя в ЕСИА;
	- 5.2. Удаление подтвержденной учетной записи пользователя в ЕСИА;
	- 5.3. Добавление ребенка.

В случае, если по каким-то либо причинам ЦО заблокировано, поиск и дальнейшая работа в данном [работа в данном ЦО будет](#page-16-1) невозможна (

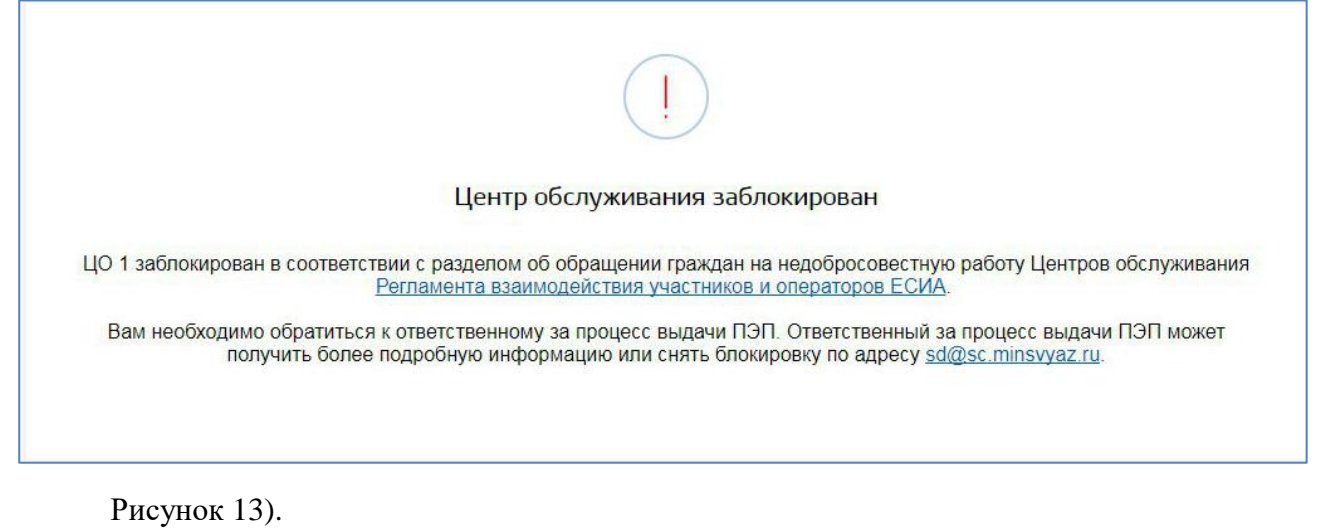

<span id="page-16-1"></span>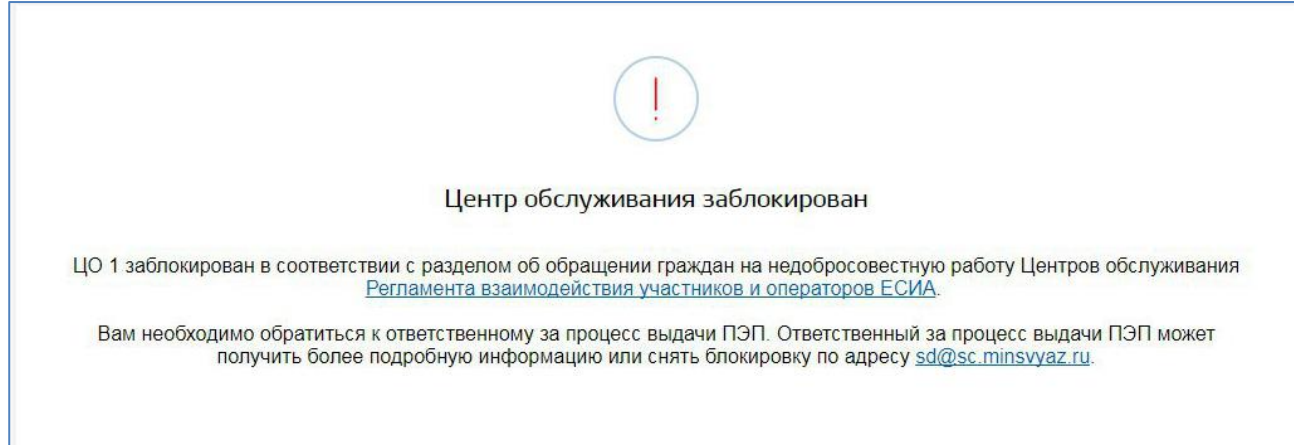

Рисунок 13 - Сообщение о блокировке ЦО при поиске

### <span id="page-16-0"></span>**3.3 Подтверждение личности пользователя**

Оператор ЦО может подтвердить личность пользователя. Для этого пользователь, предварительно, должен самостоятельно создать учетную запись в ЕСИА и ввести в нее корректные данные, достаточные для создания стандартной учетной записи (ФИО, пол, дата рождения, место рождения, СНИЛС, данные документа удостоверяющего личность). Введенные данные пользователя должны успешно пройти проверки в ЕСИА.

Оператор ЦО должен найти стандартную учетную запись пользователя и нажать кнопку

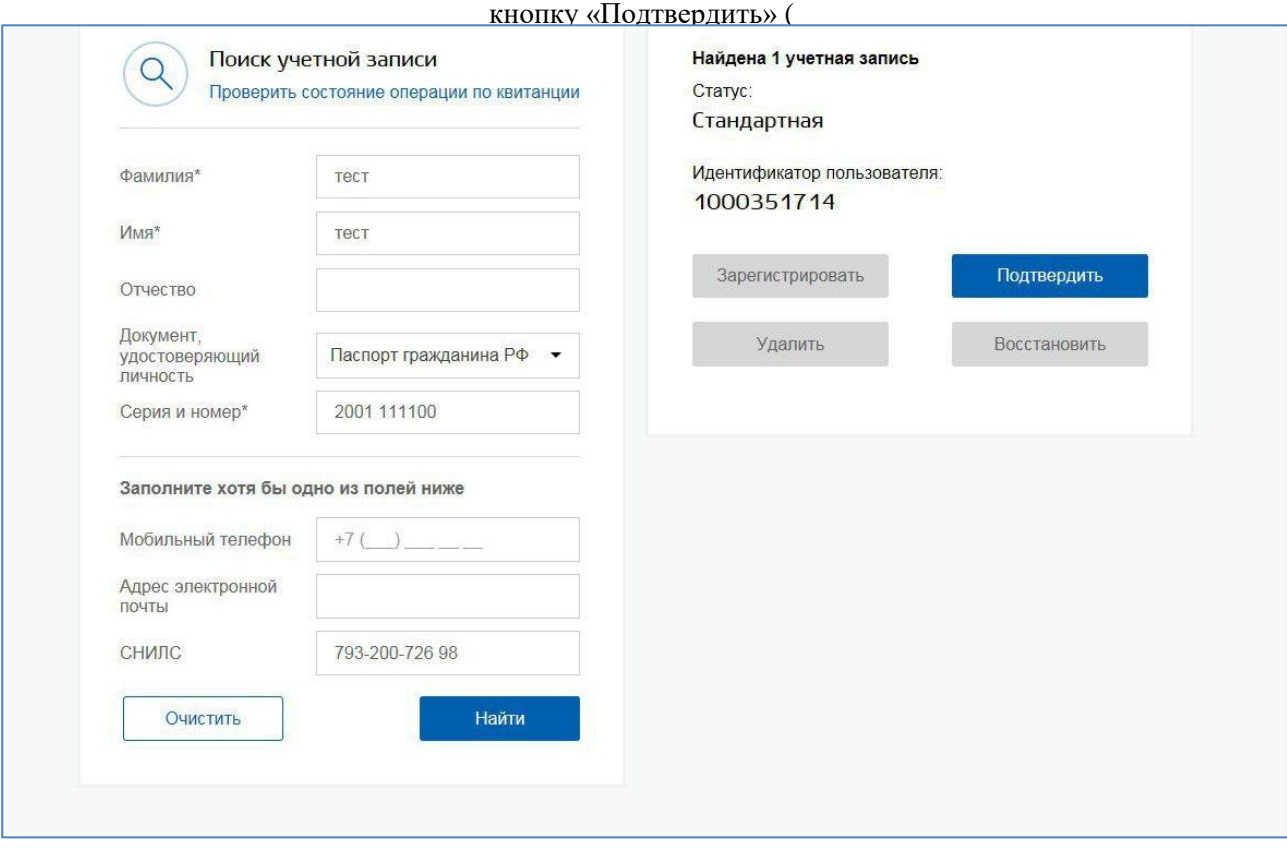

[Рисунок 14\)](#page-18-0).

<span id="page-18-0"></span>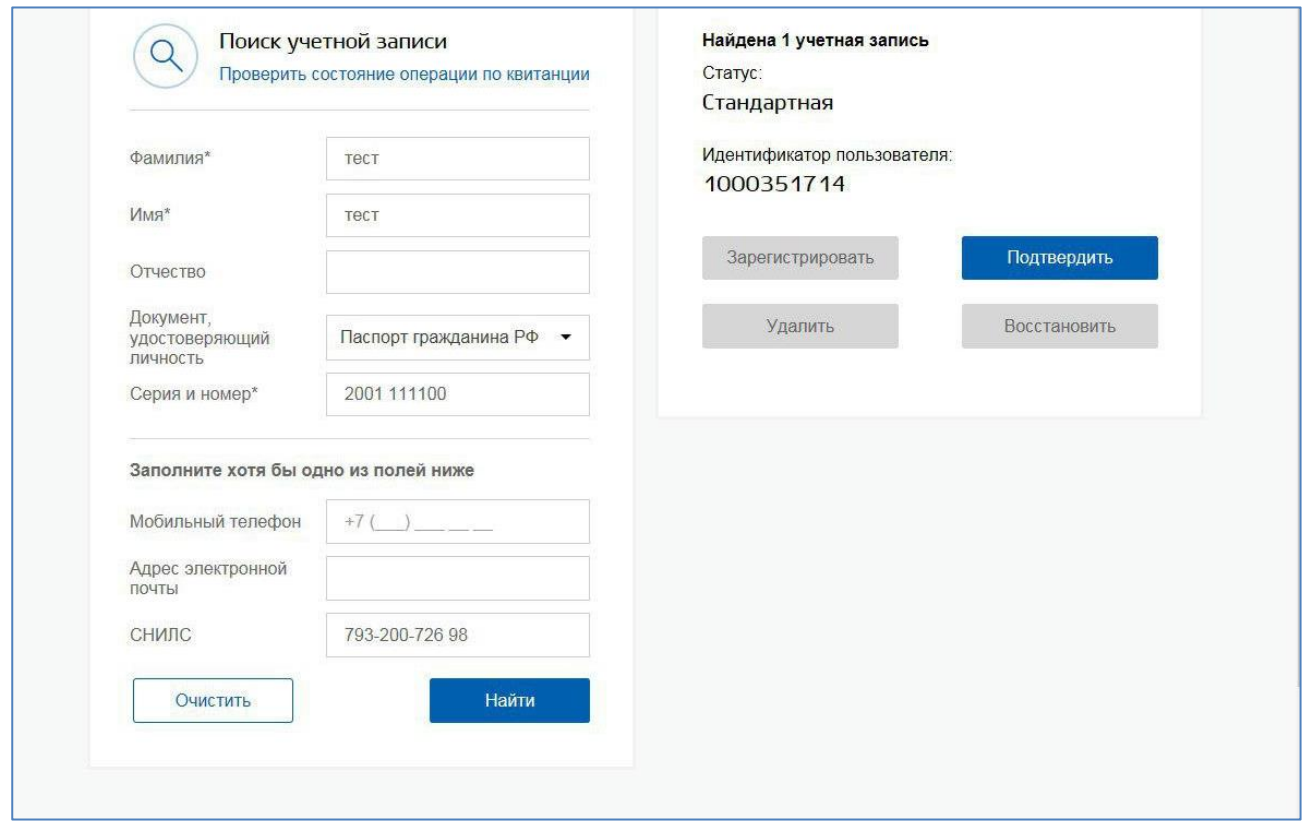

Рисунок 14 – Подтверждение учетной записи

Далее будет автоматически сформировано заявление на подтверждение учетной записи пользователя [\(Рисунок 15\)](#page-19-0).

## Подтверждение

#### Заявление на подтверждение личности

Я, Вагапова Анастасия Игоревна, номер паспорта 8665 654545, подтверждаю, что пользователь со следующими данными:

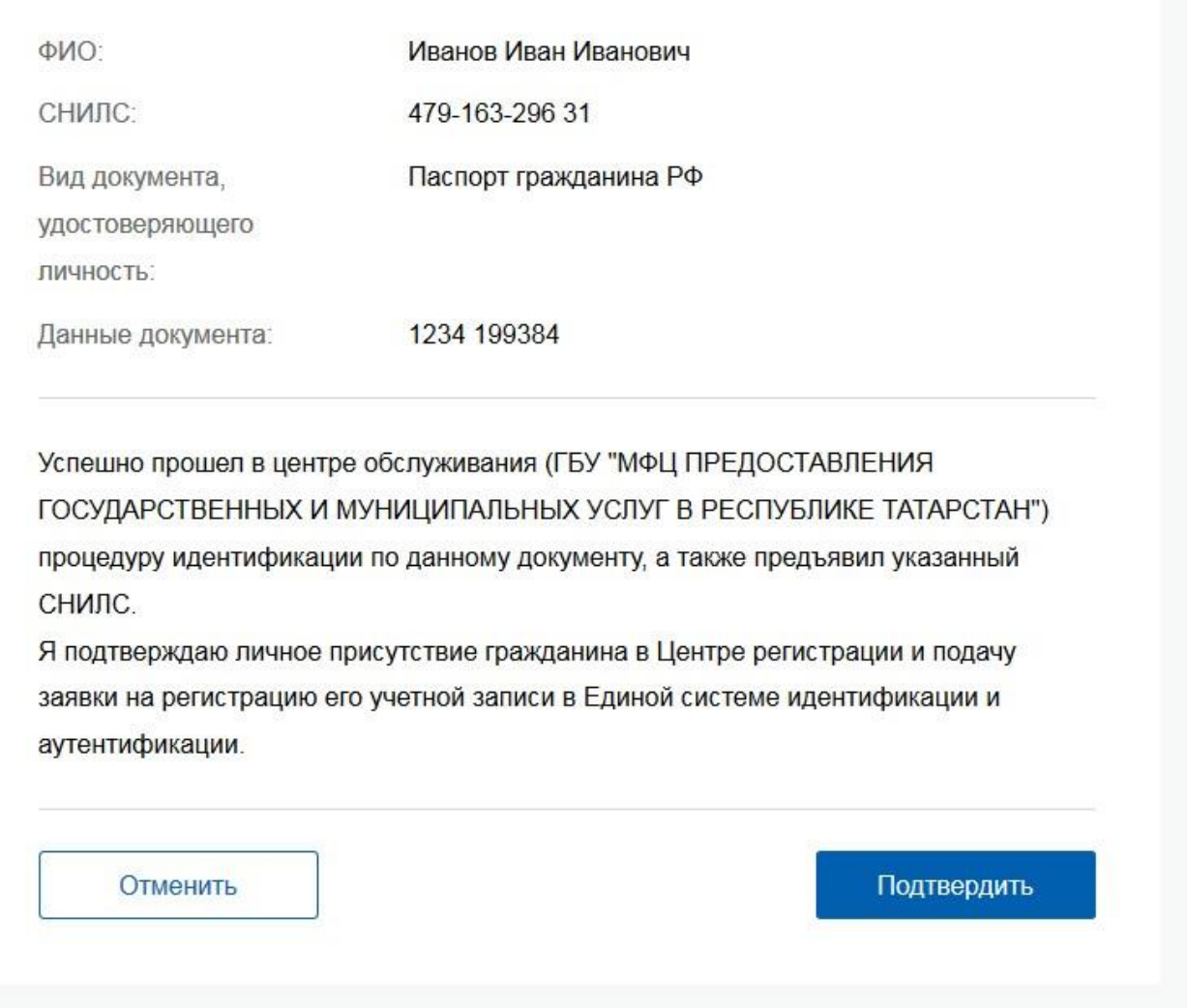

Рисунок 15 – Заявление на подтверждение учетной записи пользователя

<span id="page-19-0"></span>Оператор ЦО должен проверить данные пользователя, указанные в заявлении. Для подтверждения учетной записи оператор ЦО должен нажать на кнопку «Подтвердить». После этого заявление будет подписано электронной подписью оператора ЦО и направленно на исполнение [\(Рисунок 16\)](#page-20-0).

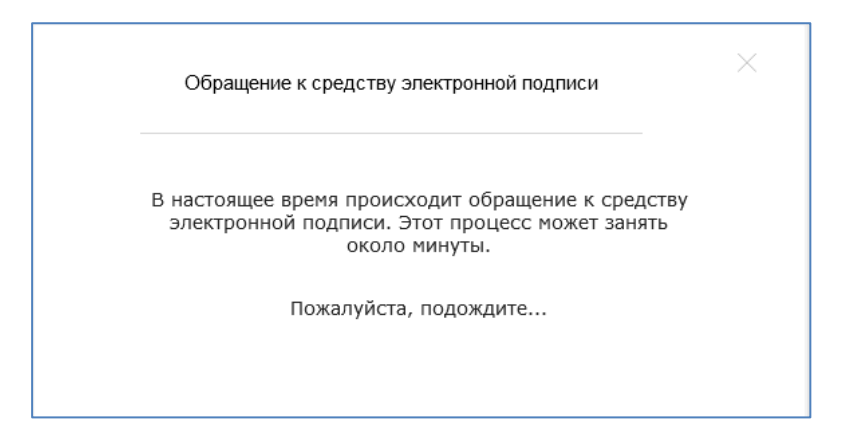

Рисунок 16 – Обращение системы к средству электронной подписи

<span id="page-20-0"></span>В том случае если заявление будет успешно обработано, оператору ЦО будет выведено сообщение об успешной обработке заявления [\(Рисунок 17\)](#page-20-1). Учетная запись перейдет в статус «Подтвержденная» <sup>4</sup> .

Оператор ЦО должен распечатать квитанцию, содержащую информацию об операции подтверждения учетной записи, и передать ее заявителю. С данной квитанцией заявитель может обратиться в центр обслуживания для проверки статуса операции (п[.3.11\)](#page-49-0).

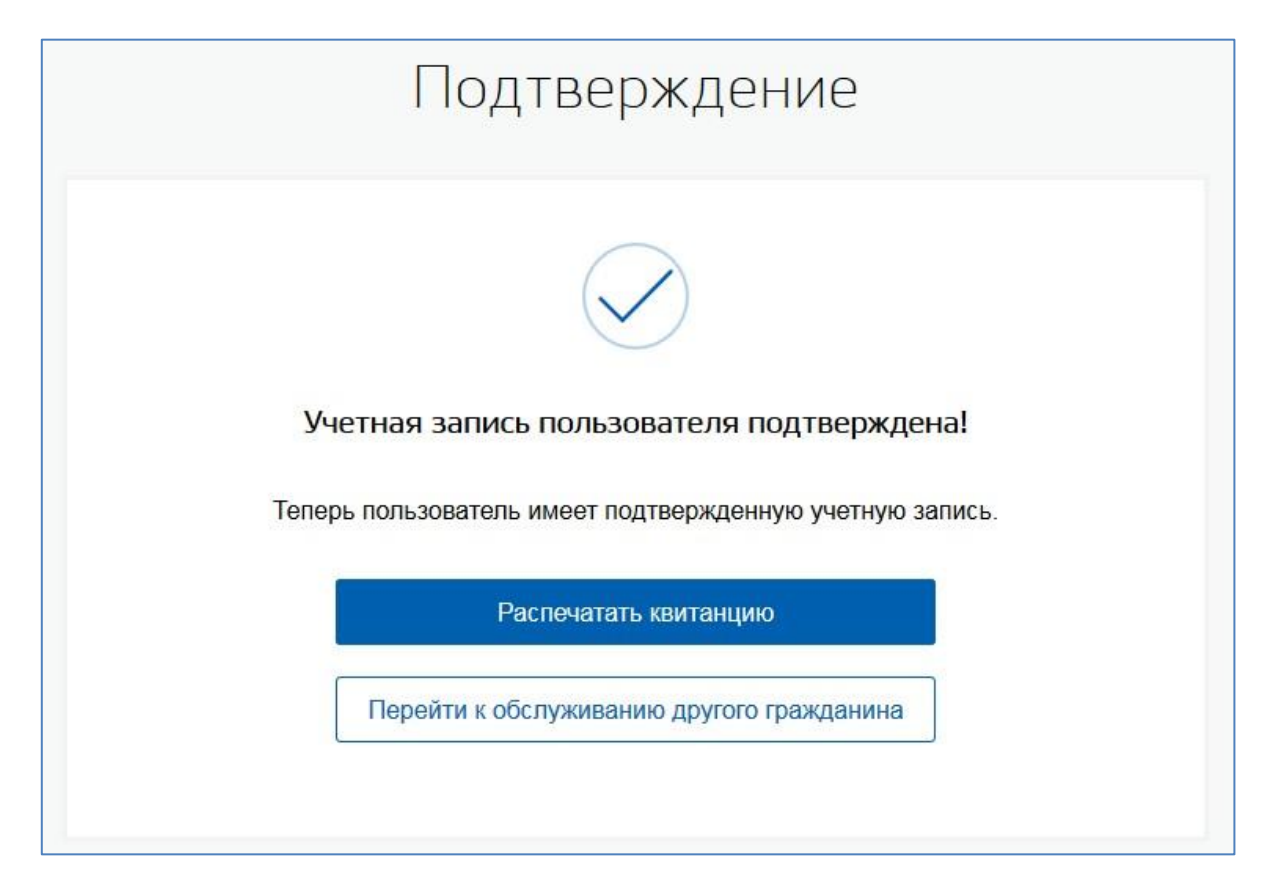

Рисунок 17 – Уведомление о том, что учетная запись успешно подтверждена

<span id="page-20-1"></span>1

<sup>4</sup> При переходе УЗ в статус «Подтвержденная», указанные контактные данные подтверждаются.

В случае, если при подтверждении учетной записи пользователя произошла ошибка, то оператору ЦО будет выведено сообщение об ошибке [\(Рисунок 18\)](#page-21-0). Учетная запись останется в статусе «Стандартная».

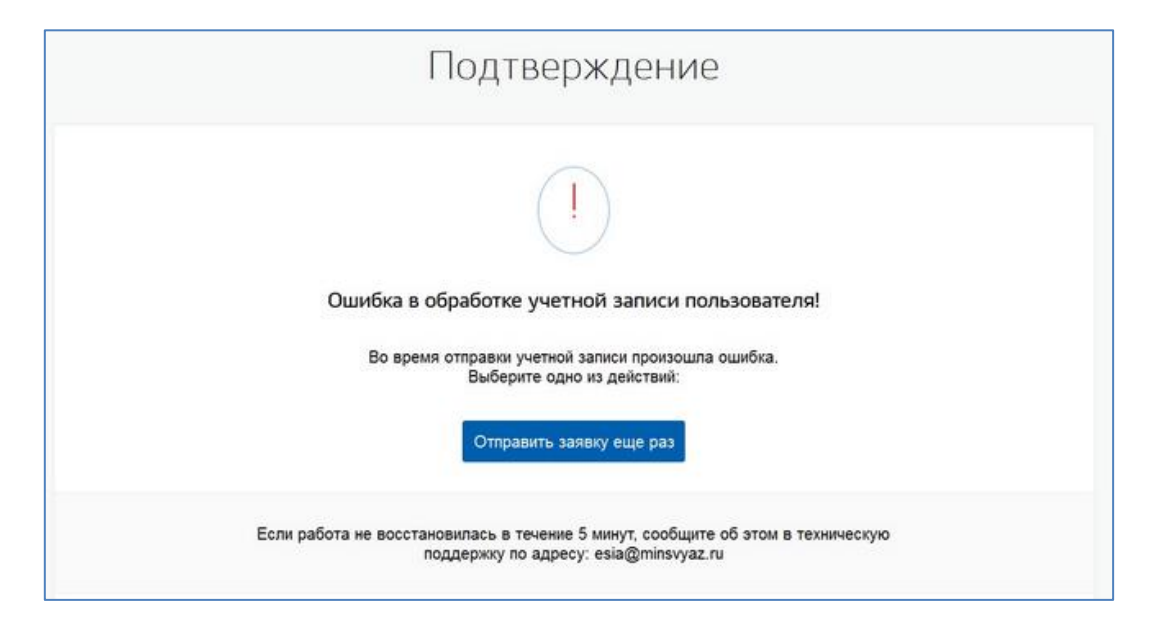

<span id="page-21-0"></span>Рисунок 18 – Уведомление о том, что во время подтверждения учетной записи произошла ошибка

Если ЕСИА не находит стандартную учетную запись пользователя по указанным параметрам, то оператор ЦО должен сообщить пользователю, какие операции для него доступны.

Если при подтверждении в учетной записи пользователя, паспортные данные не прошли проверку, то оператору ЦО будет выведено сообщение об ошибке (Рисунок 18).

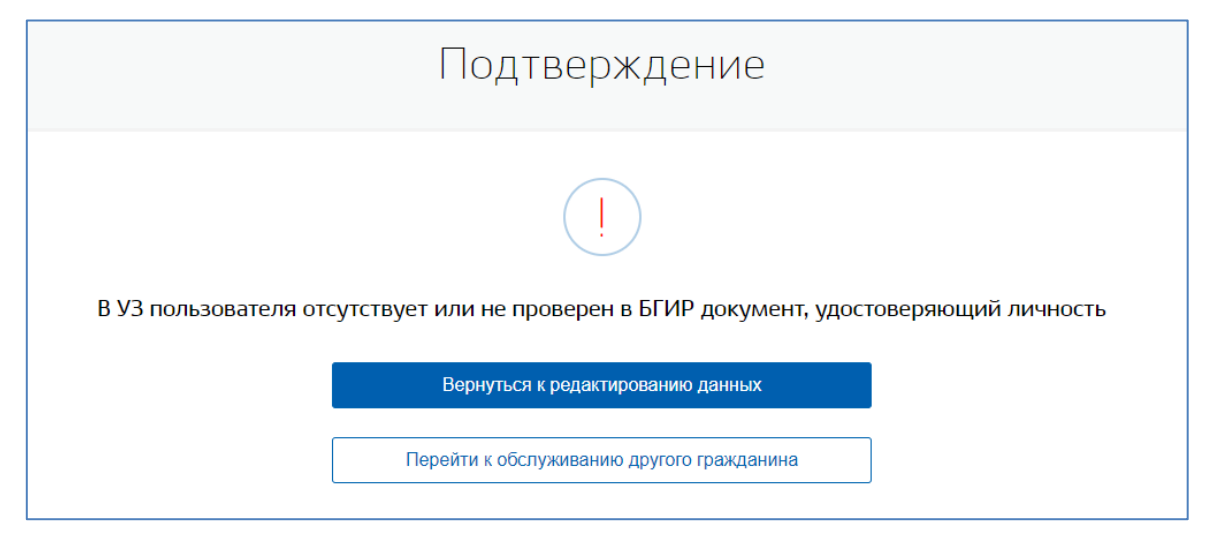

Рисунок 19 – Уведомление о том, что во время подтверждения учетной записи произошла ошибка

### <span id="page-22-0"></span>**3.4 Переподтверждение учетной записи пользователя**

Оператор ЦО может переподтвердить учетную запись пользователя. Для этого пользователь, предварительно, должен самостоятельно создать учетную запись в ЕСИА, ввести в нее корректные данные, достаточные для создания стандартной учетной записи, выполнить подтверждение посредством ФГУП Почта России через КПЛ.

После того как оператором ЦО была найдена подтвержденная учетная запись пользователя, требующая переподтверждения [\(Рисунок \)](#page-22-1), оператор ЦО должен нажать кнопку «Переподтвердить». Далее процесс будет полностью аналогичен процессу подтверждения учетной записи пользователя.

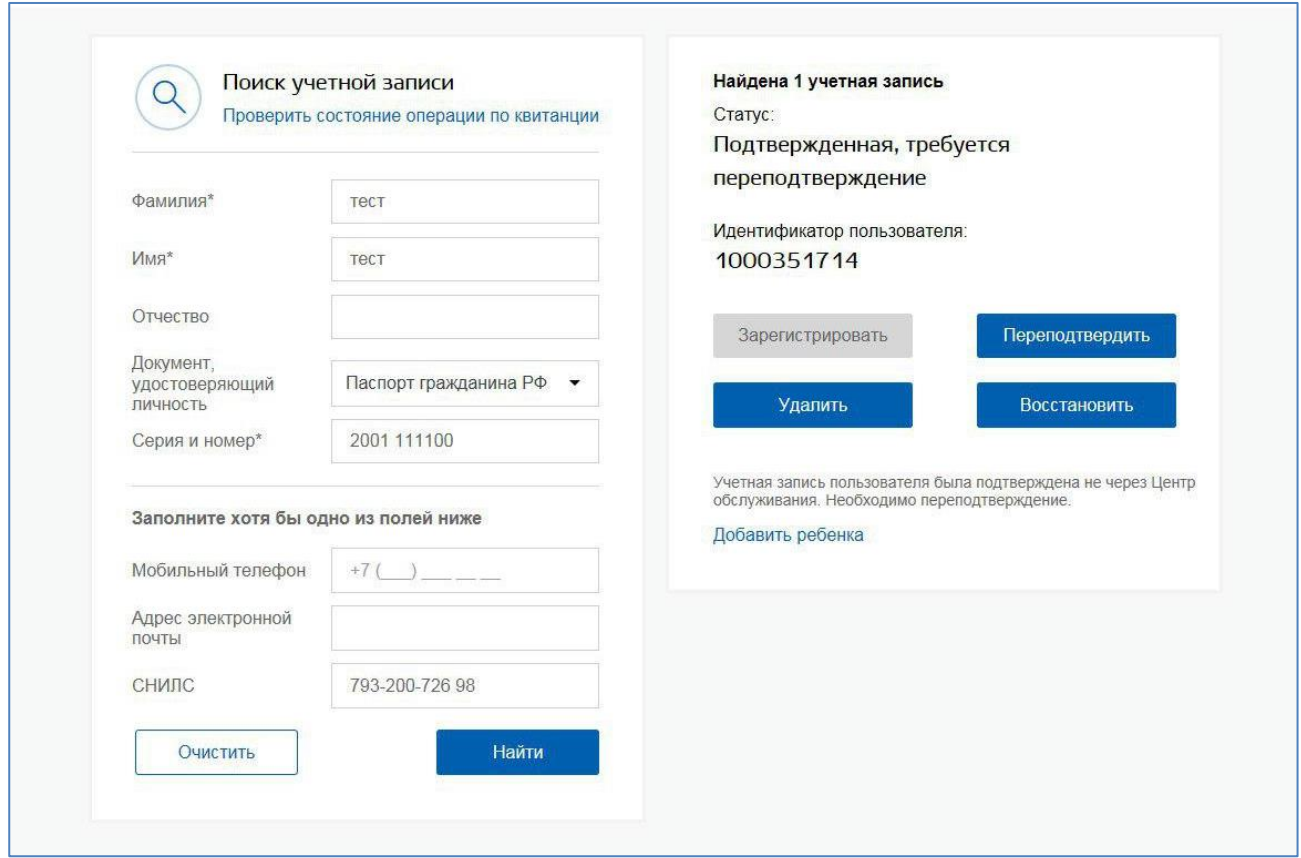

<span id="page-22-1"></span>Рисунок 20 – Найдена подтвержденная УЗ, готовая к переподтверждению

Операция Переподтверждения УЗ пользователя была создана для пользователей ЕСИА, которые подтвердили свою УЗ, заказав Код подтверждения личности через ФГУП Почта России. Таким УЗ недоступна авторизация на сайт Федеральной Налоговой службы [https://www.nalog.ru.](https://www.nalog.ru/) Операция переподтверждения заменит тип подтверждения УЗ пользователя с «Подтвержден по Почте» на «Подтвержден в ЦО», УЗ при этом останется подтверждённой. После выполнения операции переподтверждения пользователю станет доступна авторизация на сайт [https://www.nalog.ru.](https://www.nalog.ru/)

### <span id="page-23-0"></span>**3.5 Регистрация подтвержденной учетной записи пользователя с созданием новой учетной записи**

Оператор ЦО может зарегистрировать подтвержденную учетную запись пользователя в ЕСИА. Для в ЕСИА. Для этого он должен убедиться, что у заявителя отсутствует УЗ. В том случае, если при при поиске учетной записи ничего не найдено, оператор ЦО должен нажать кнопку «Зарегистрировать» (

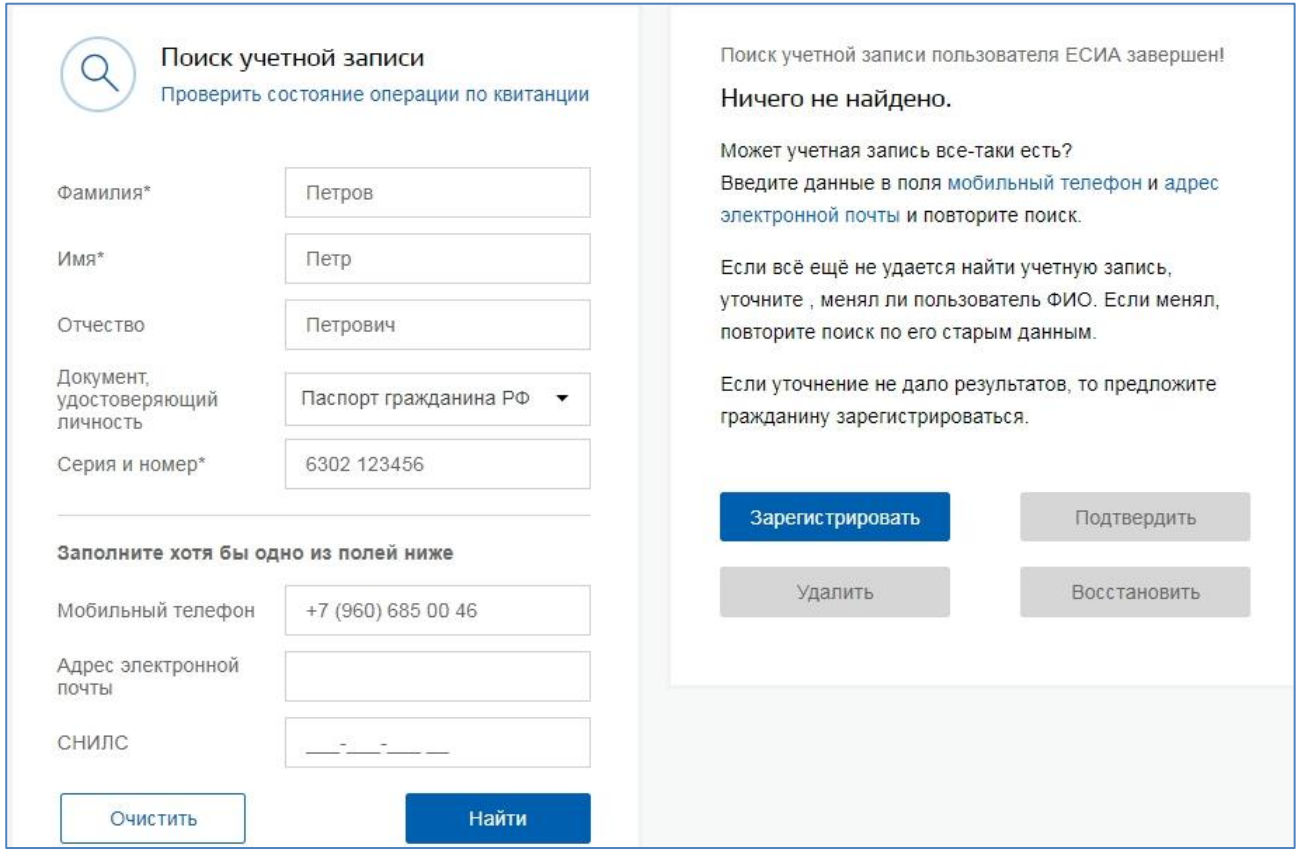

[Рисунок \)](#page-24-0). Если была найдена упрощенная или стандартная учетная запись, то оператор должен ее подтвердить (п[.3.6](#page-29-0) и п[.3.3](#page-16-0) соответственно).

<span id="page-24-0"></span>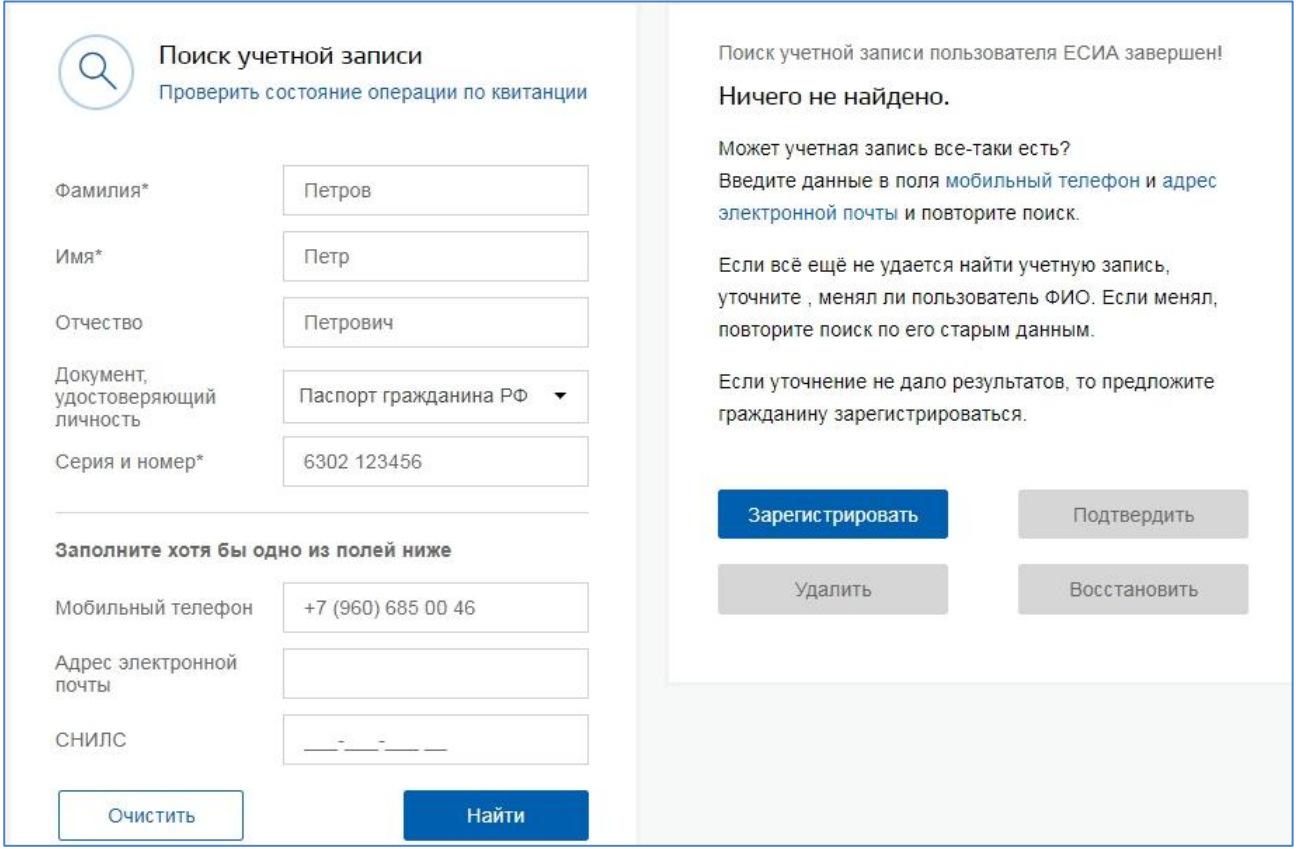

Рисунок 21 – Создание новой учетной записи ЕСИА

В открывшейся форме [\(Рисунок \)](#page-25-0) оператор ЦО должен ввести данные обратившегося гражданина.

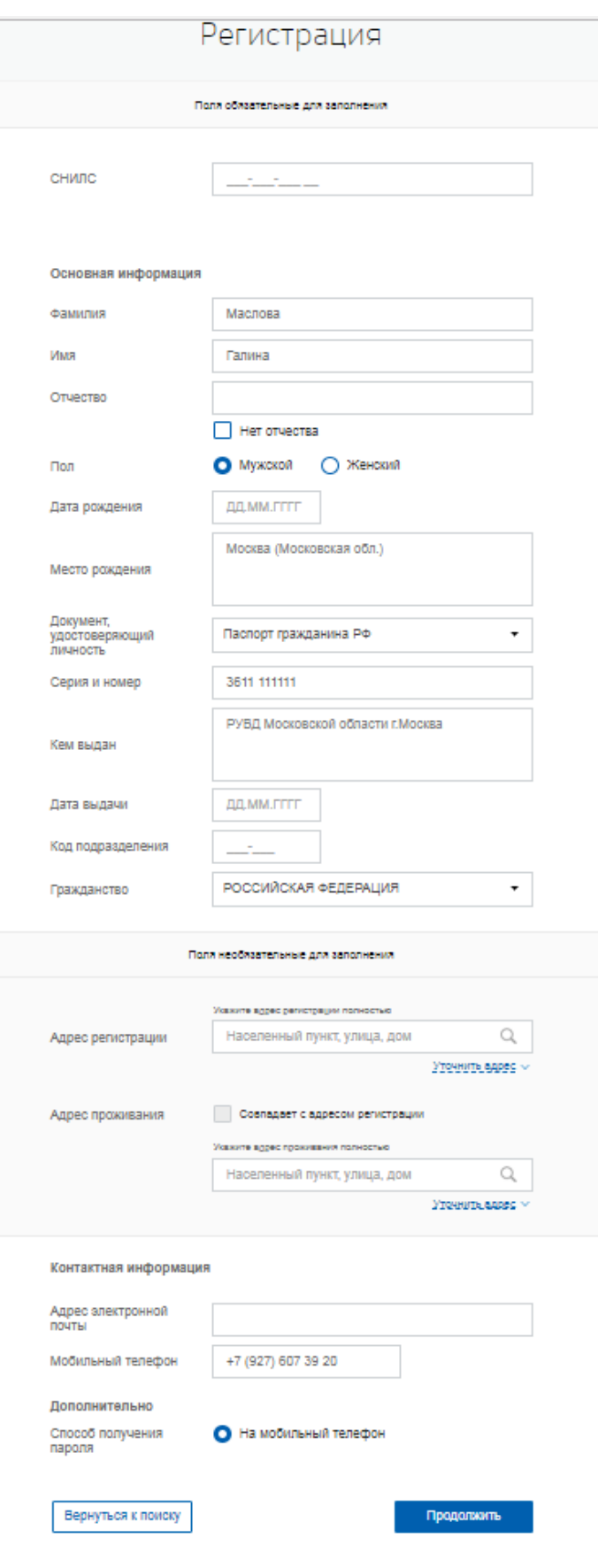

<span id="page-25-0"></span>Рисунок 22 – Форма регистрации

После того, как оператор ЦО закончил ввод данных, он должен нажать кнопку «Продолжить» [\(Рисунок \)](#page-25-0).

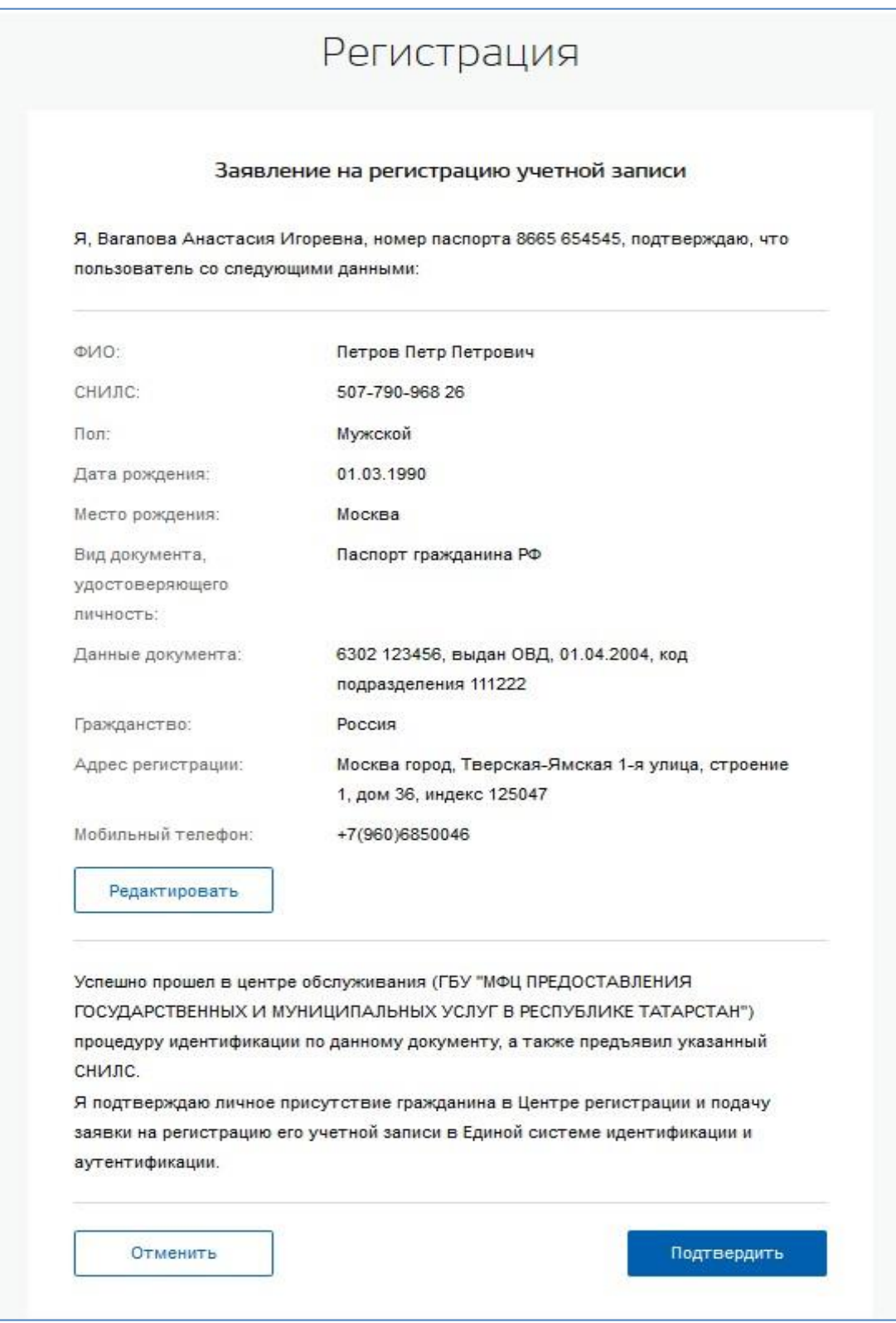

Рисунок 23 – Заявление на регистрацию учетной записи пользователя

Далее будет автоматически сформировано заявление на регистрацию учетной записи пользователя. Оператор ЦО должен проверить данные пользователя указанные в заявлении, нажав на кнопку «Подтвердить». После этого заявление будет подписано электронной подписью оператора ЦО и направлено на исполнение.

В случае принятия заявления в работу оператору ЦО будет показано сообщение об этом<sup>5</sup> [\(Рисунок 24\)](#page-27-0). Если для текущего ЦО включена функциональность подтверждения регистрации пользователя по СМС<sup>6</sup>, то будет также показано сообщение [\(Рисунок 25\)](#page-28-0).

Оператор ЦО должен распечатать квитанцию, содержащую информацию об операции регистрации новой учетной записи на основе упрощенной, и передать ее заявителю. С данной квитанцией заявитель может обратиться в центр обслуживания для проверки статуса операции  $(n.3.11)$  $(n.3.11)$ .

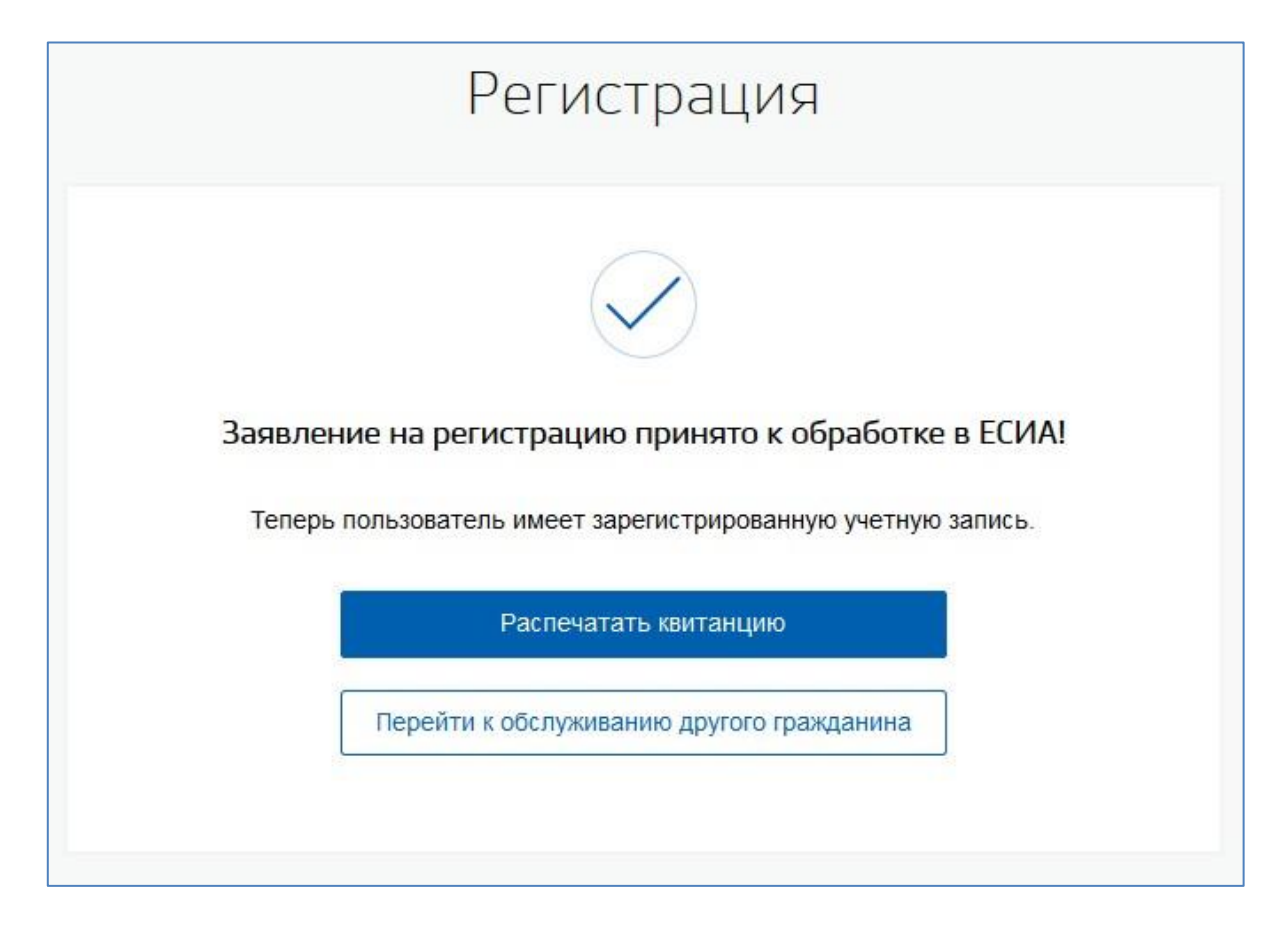

<span id="page-27-0"></span>Рисунок 24 – Уведомление об успешной регистрации нового пользователя

1

<sup>5</sup> Контакты, указанные при регистрации УЗ в ЕСИА, при успешной регистрации УЗ будут подтверждены.

<sup>6</sup> В случае если код активации не поступил, оператору необходимо проверить веденные данные пользователя на корректность и провести операцию повторно.

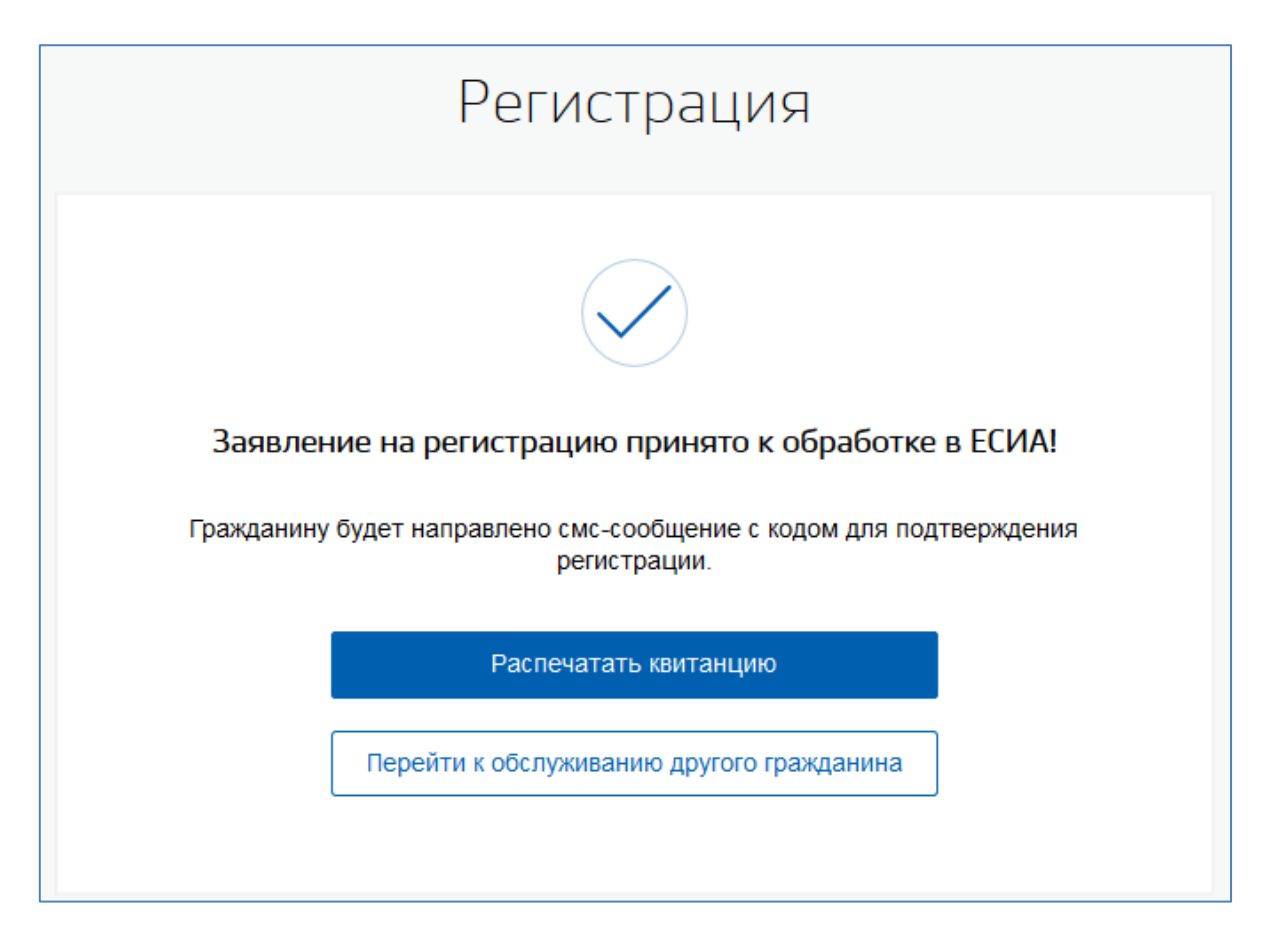

Рисунок 25 – Уведомление об отправке кода для подтверждения регистрации

<span id="page-28-0"></span>В случае, если указанный номер мобильного телефона является подтвержденным контактом в другой учетной записи:

- менее 30 дней, то оператору ЦО будет выведено сообщение об ошибке [\(Рисунок](#page-29-1)  );
- более 30 дней, то пользователю будет отправлена СМС с кодом подтверждения на указанный при регистрации номер.

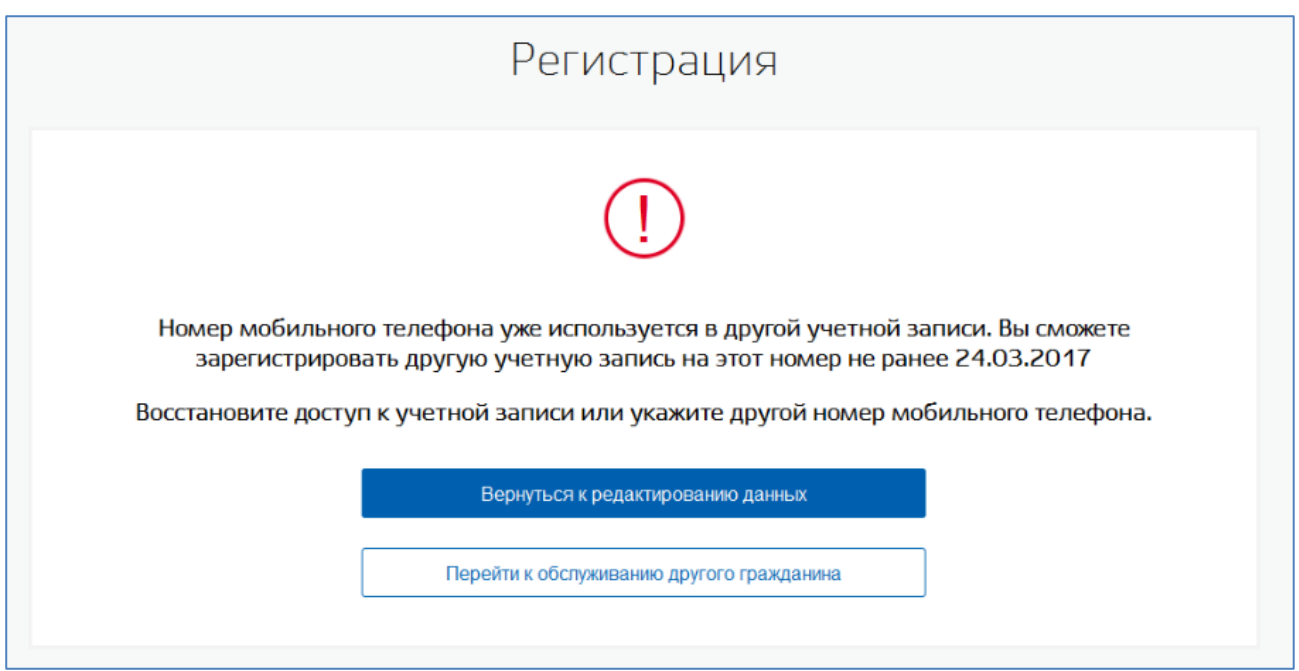

<span id="page-29-1"></span>Рисунок 26 – Уведомление при указании номера телефона, который уже используется в другой УЗ

Если в процессе сохранения заявления возникли ошибки, то оператору ЦО будет выведено сообщение об ошибке. Учетная запись пользователя в этом случае создана не будет. После успешной обработки заявления будет создана новая учетная запись в статусе «Подтвержденная<sup>7</sup>».

### <span id="page-29-0"></span>**3.6 Регистрация подтвержденной учетной записи пользователя на базе существующей упрощенной учетной записи пользователя**

Оператор ЦО может создать подтвержденную учетную запись пользователя на основе уже существующей упрощенной. Для этого оператору нужно выполнить ее поиск в ЕСИА. Для найденной упрощенной учетной записи оператор ЦО должен нажать кнопку «Подтвердить» [\(Рисунок \)](#page-30-0) в форме поиска.

1

<sup>7</sup> При переходе УЗ в статус «Подтвержденная», указанные контактные данные подтверждаются.

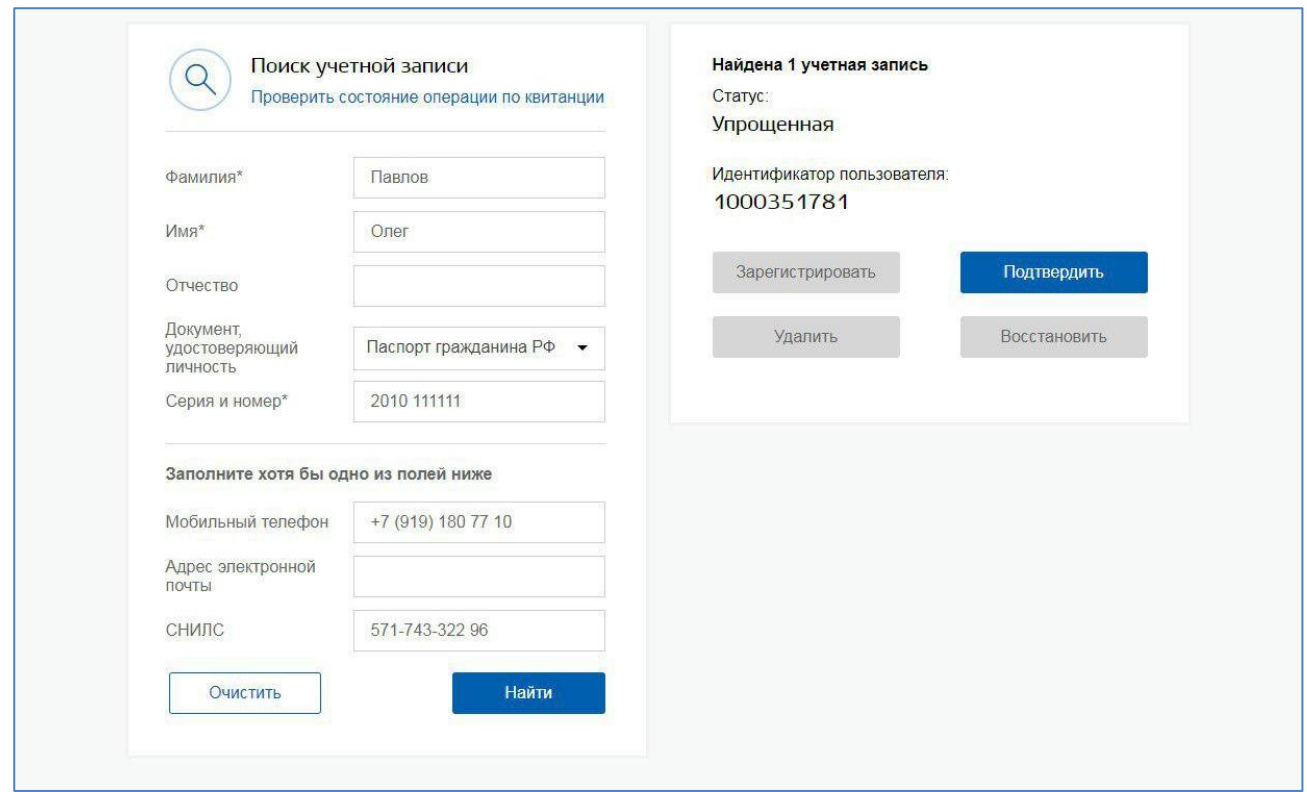

<span id="page-30-0"></span>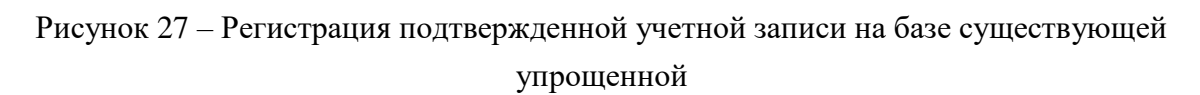

В открывшейся форме оператор ЦО должен ввести данные обратившегося гражданина и нажать кнопку «Продолжить» [\(Рисунок \)](#page-32-0).

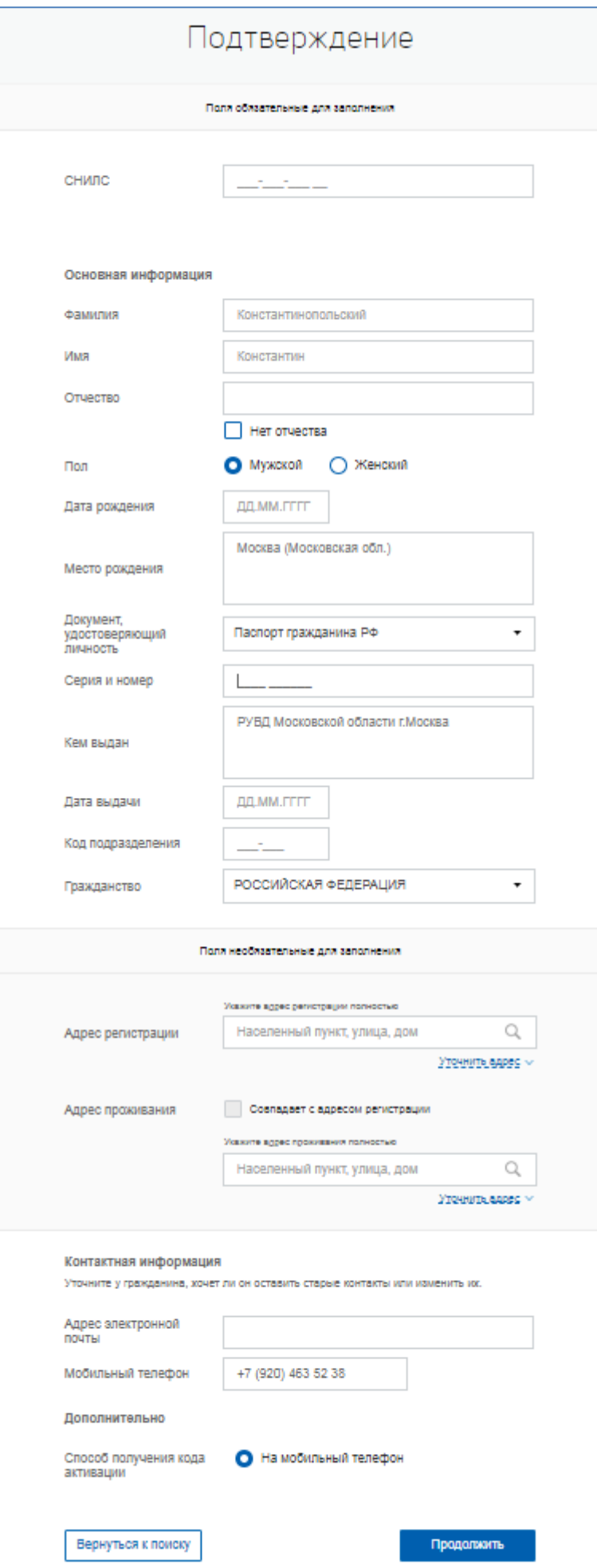

#### Рисунок 28 – Форма подтверждения

<span id="page-32-0"></span>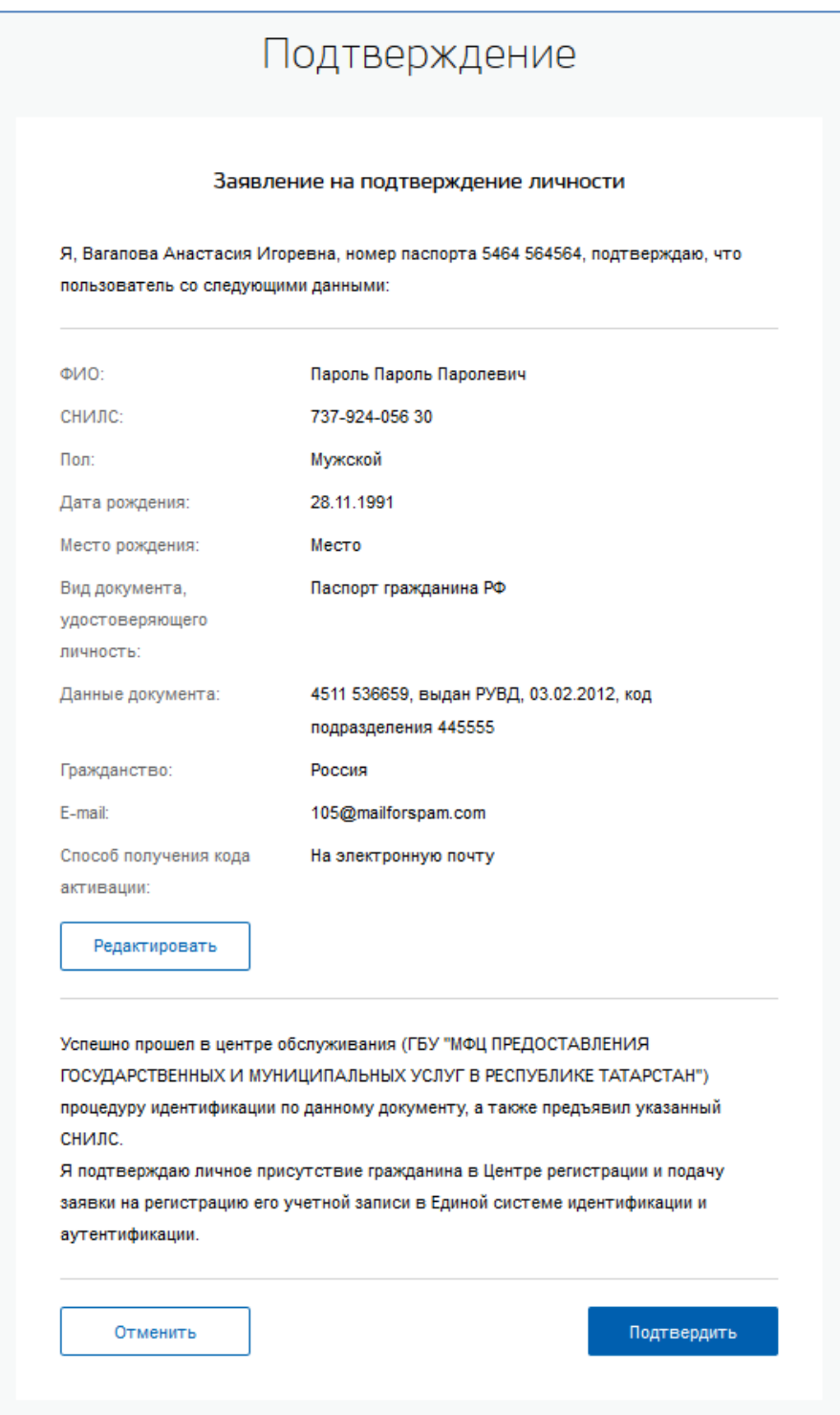

Рисунок 29 – Заявление на подтверждение учетной записи пользователя

Далее будет автоматически сформировано заявление на подтверждение учетной записи пользователя. Оператор ЦО должен проверить данные пользователя указанные в заявлении, нажав на кнопку «Подтвердить». После этого заявление будет подписано электронной подписью оператора ЦО и направленно на исполнение.

В случае принятия заявления в работу оператору ЦО будет показано сообщение об этом [\(Рисунок \)](#page-33-0).

Оператор ЦО должен распечатать квитанцию, содержащую информацию об операции подтверждения учетной записи, и передать ее заявителю. С данной квитанцией заявитель может обратиться в центр обслуживания для проверки статуса операции (п[.3.11\)](#page-49-0).

Если в процессе сохранения заявления возникли ошибки, то оператору ЦО будет выведено сообщение об ошибке. Подтверждение учетной записи пользователя, в этом случае, не будет.

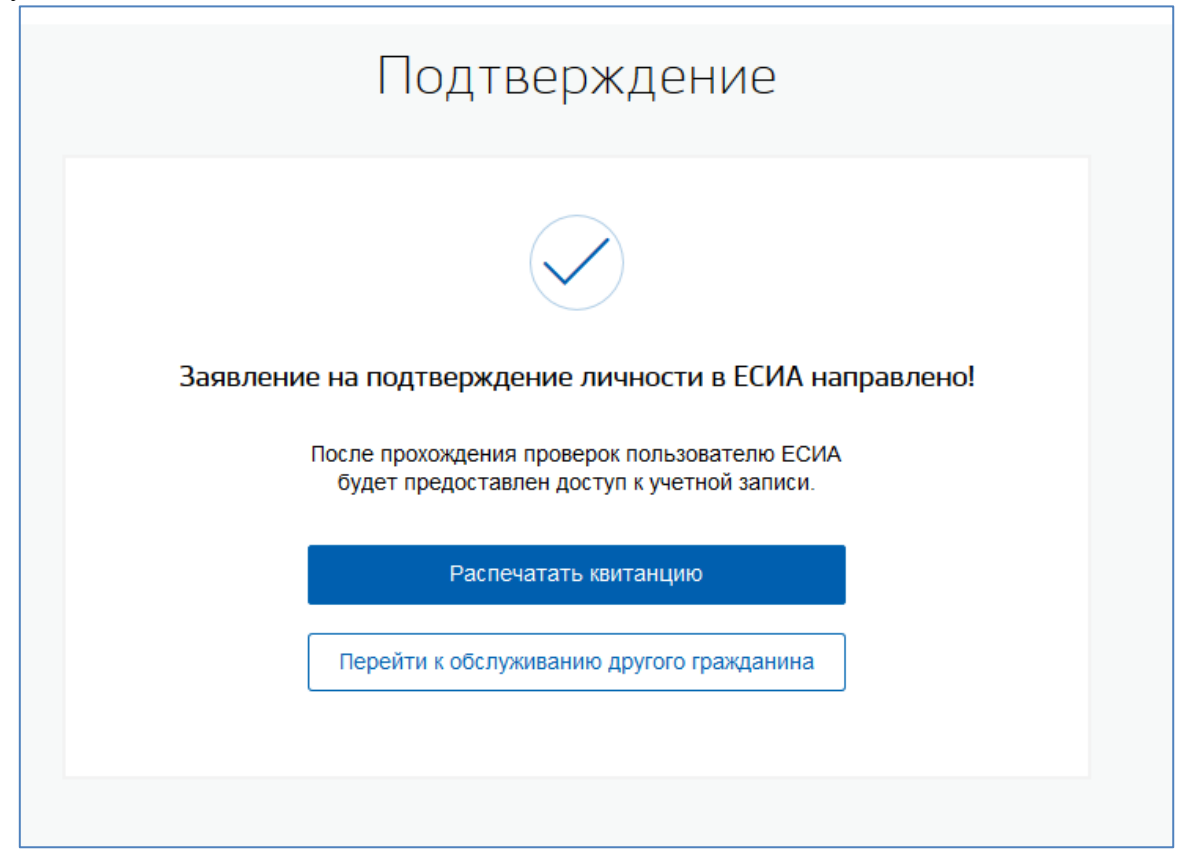

Рисунок 30 – Уведомление об успешной подтверждение учетной записи пользователя

<span id="page-33-0"></span>После успешной обработки заявления, пользователю будет выслан код подтверждения на указанный им контакт для получения кода активации (на мобильный телефон или электронную почту). После ввода полученного кода пользователем в профиле Пользователя в ЕСИА запускается проверка личных данных пользователя. В случае успешной проверки учетная запись пользователя перейдет в статус «Подтвержденная $^8$ ».

1

<sup>8</sup> При переходе УЗ в статус «Подтвержденная», указанные контактные данные подтверждаются.

### <span id="page-34-0"></span>**3.7 Восстановление доступа к подтвержденной учетной записи пользователя в ЕСИА**

В случае обращения гражданина в ЦО для восстановления доступа к своей учетной записи в ЕСИА, оператор ЦО должен выполнить поиск обратившегося гражданина в ЕСИА.

В случае, если подтвержденная учетная запись пользователя найдена, оператор должен нажать на кнопку «Восстановить» [\(Рисунок \)](#page-34-1).

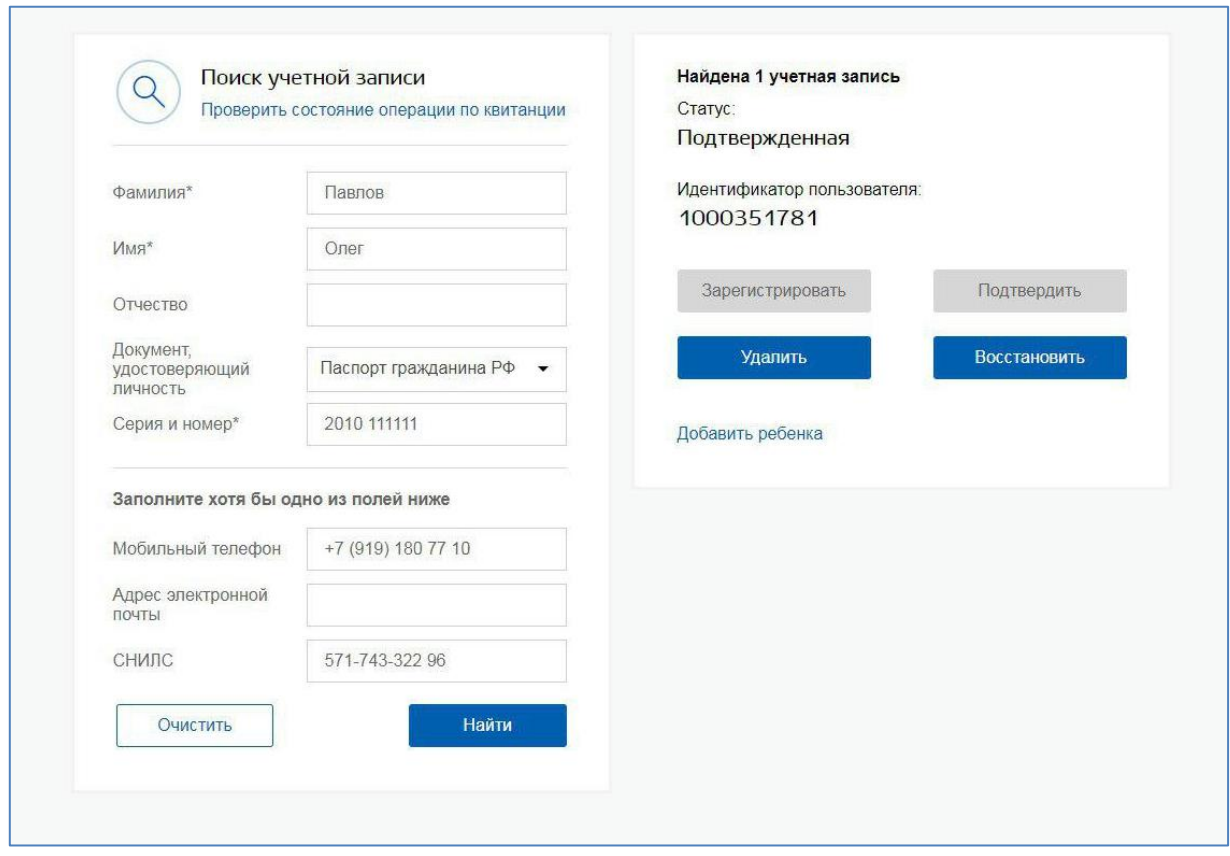

<span id="page-34-1"></span>Рисунок 31 – Операция восстановления подтвержденной учетной записи пользователя

В открывшейся форме восстановления доступа оператор ЦО должен ввести данные пользователя и нажать кнопку «Продолжить» [\(Рисунок \)](#page-35-0).

При восстановлении доступа к учетной записи в открывшейся форме необходимо обязательно указывать актуальные данные пользователя согласно текущему документу, удостоверяющему личность. Оператор должен предупредить пользователя о том, что если данные СНИЛС не пройдут проверку в ПФР, полученный пароль для доступа к личному кабинету будет недействительным.

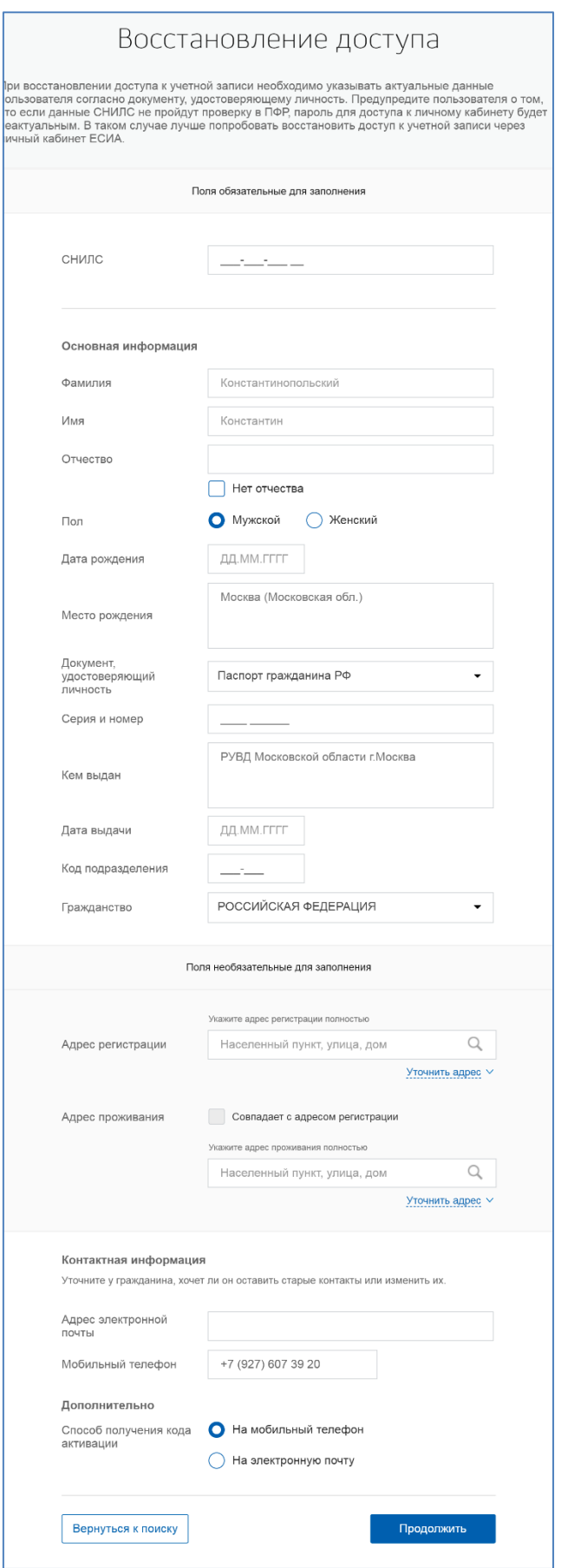

<span id="page-35-0"></span>Рисунок 32 – Форма восстановления доступа

Далее будет автоматически сформировано заявление на восстановление доступа к учетной записи пользователя. Оператор ЦО должен проверить данные пользователя указанные в заявлении. Для восстановления доступа к учетной записи оператор ЦО должен нажать на кнопку «Подтвердить». После этого заявление будет подписано электронной подписью оператора ЦО и направленно на исполнение [\(Рисунок \)](#page-36-0).

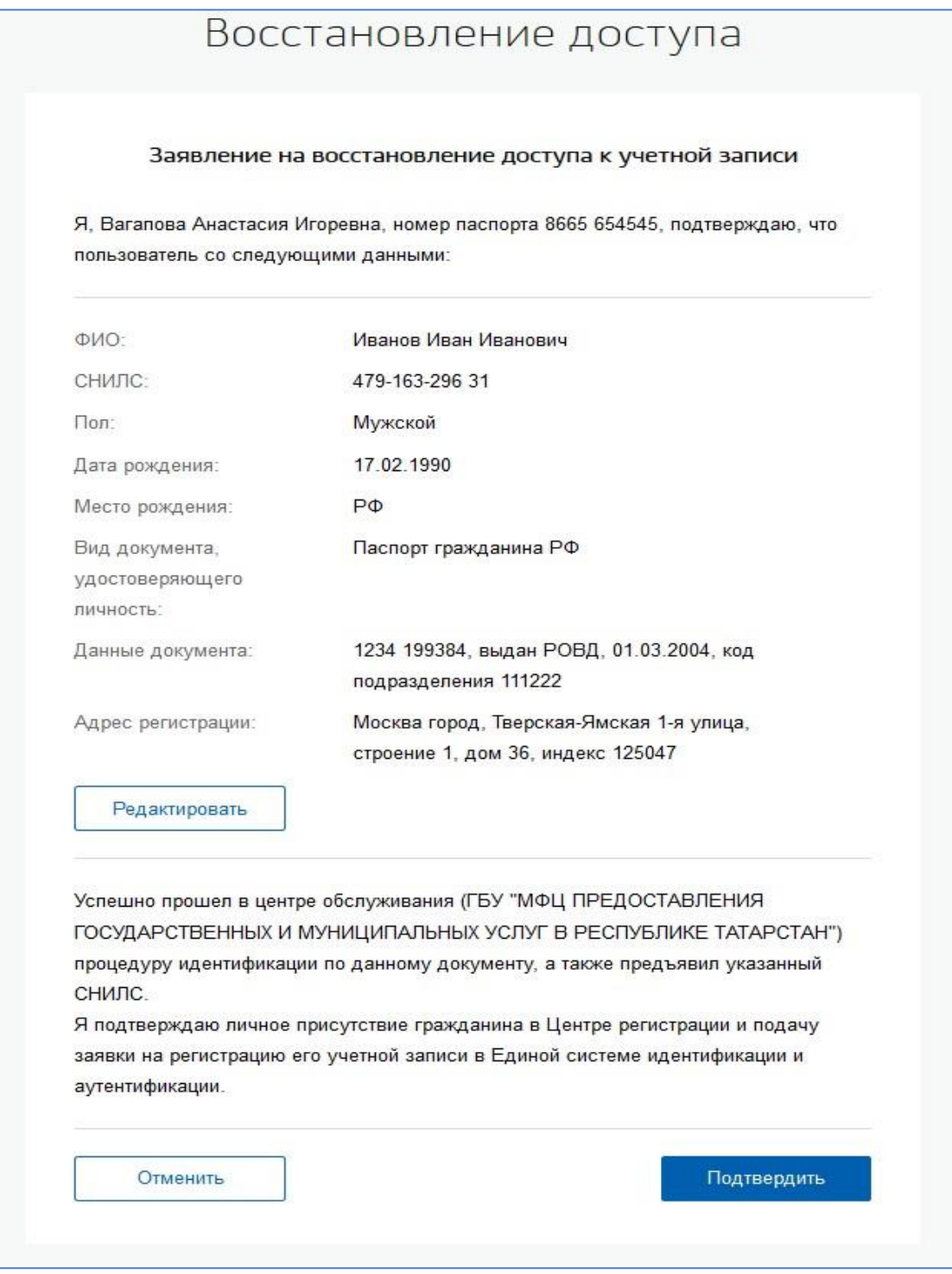

<span id="page-36-0"></span>Рисунок 33 – Заявление на восстановление доступа

После успешной обработки заявления оператору ЦО будет выведено сообщение об этом [\(Рисунок \)](#page-37-1). Пользователю будет предоставлен пароль для входа в систему, способом, указанным на форме восстановления доступа (на мобильный телефон или электронную почту). Предоставленный пароль для входа в систему пользователю необходимо будет ввести самостоятельно на странице входа в ЕСИА.

Оператор ЦО должен распечатать квитанцию, содержащую информацию об операции восстановления учетной записи, и передать ее заявителю. С данной квитанцией заявитель может обратиться в центр обслуживания для проверки статуса операции (п[.3.11\)](#page-49-0).

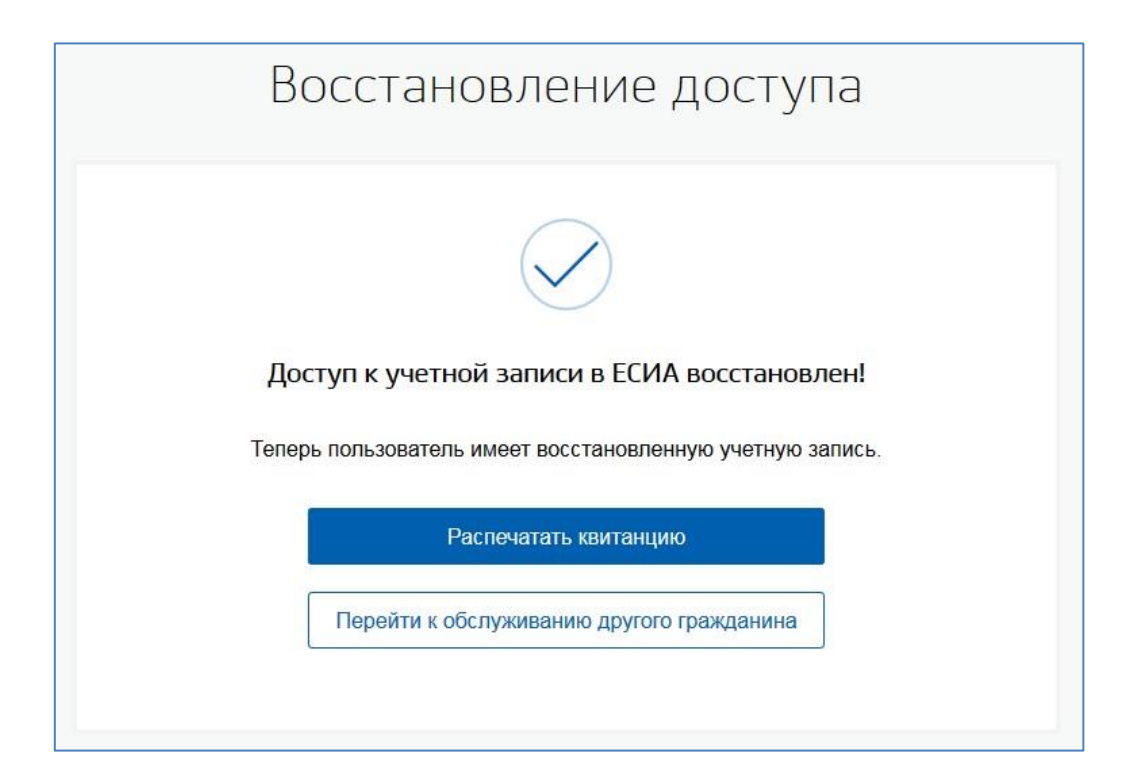

<span id="page-37-1"></span>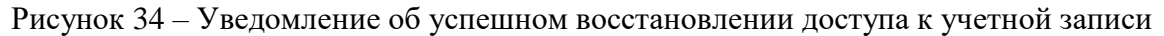

Если при восстановлении доступа к учетной записи пользователя произошла ошибка, оператору ЦО будет выведено соответствующее сообщение об ошибке. В этом случае пароль для входа в ЕСИА пользователю предоставлен не будет.

### <span id="page-37-0"></span>**3.8 Изменение паспортных данных учетной записи пользователя в ЕСИА**

В случае обращения гражданина в ЦО для редактирования паспортных данных своей учетной записи<sup>9</sup> в ЕСИА, оператор ЦО должен выполнить поиск обратившегося гражданина в ЕСИА. В случае, если учетная запись пользователя найдена, оператор должен нажать на кнопку «Обновить паспорт» [\(Рисунок 3\)](#page-38-0).

1

<sup>9</sup> Данная операция доступна для:

учетных записей, подтвержденных по КПЛ;

подтвержденных учетных записей;

для стандартных и/или упрощенных, готовых к подтверждению, учетных записей учетных записей.

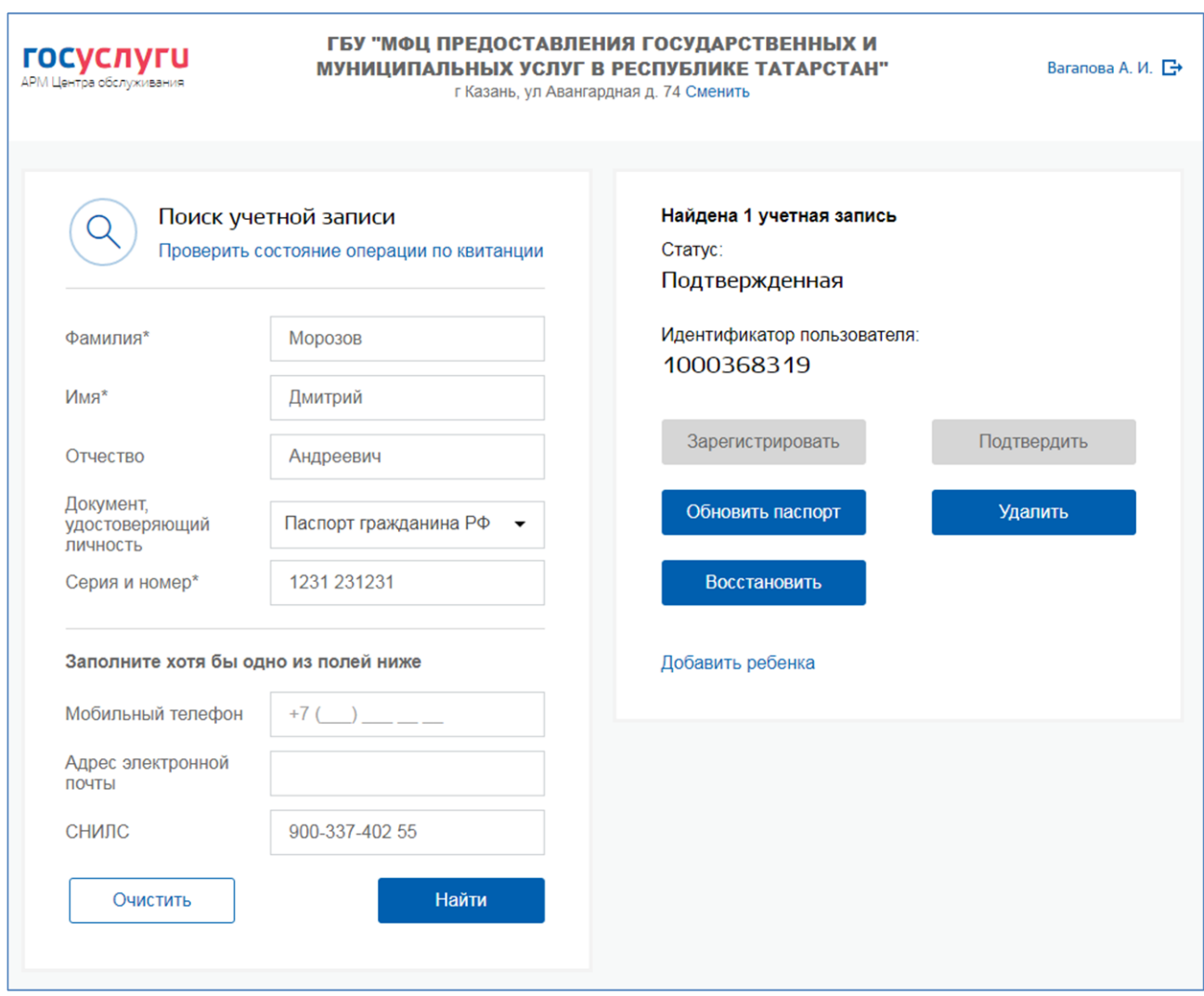

<span id="page-38-0"></span>Рисунок 33 – Операция изменение паспортных данных учетной записи пользователя

В открывшейся форме оператор ЦО должен ввести обновленные данные пользователя и нажать кнопку «Продолжить» [\(Рисунок](#page-39-0) 3).

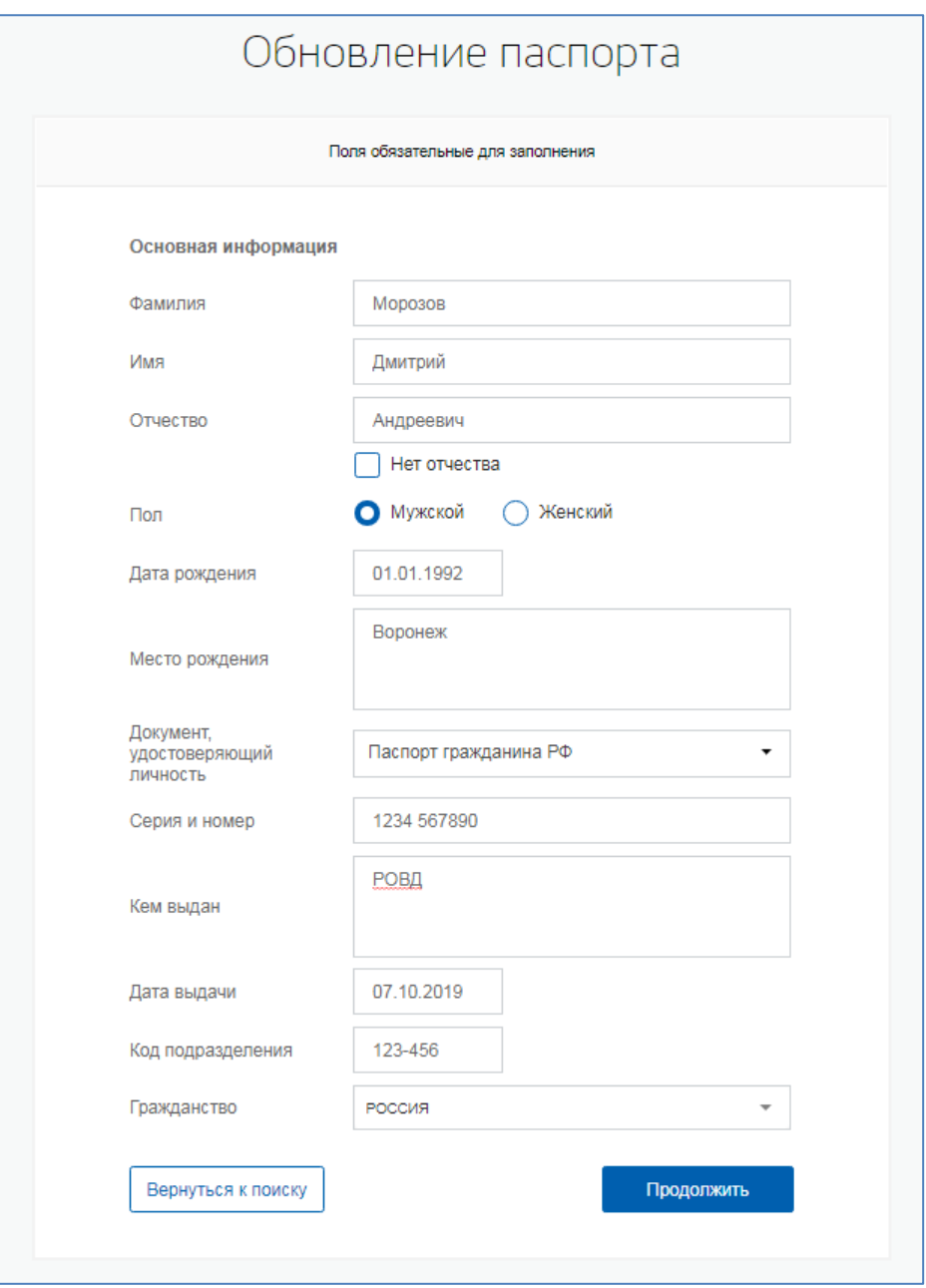

<span id="page-39-0"></span>Рисунок 34 – Форма обновления паспортных данных

Далее будет автоматически сформировано заявление на обновление паспортных данных учетной записи пользователя. Оператор ЦО должен проверить данные пользователя указанные в заявлении, нажав на кнопку «Подтвердить» (Рисунок [3\)](#page-40-0). После этого заявление будет подписано электронной подписью оператора ЦО и направлено на исполнение.

## Обновление паспорта

#### Заявление на обновление паспортных данных учетной записи

Я, Вагапова Анастасия Игоревна, номер паспорта 2222 777999, подтверждаю, что пользователь со следующими данными:

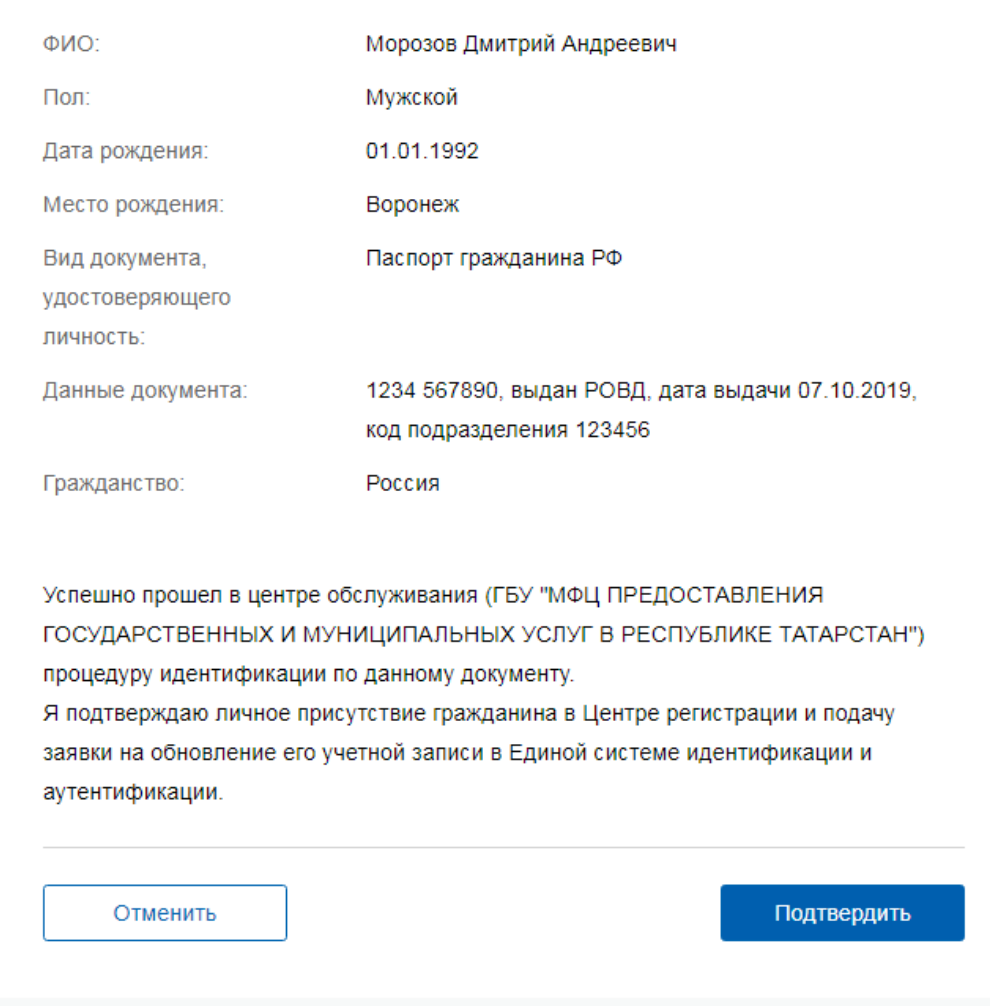

<span id="page-40-0"></span>Рисунок 35– Заявление на обновление паспортных данных учетной записи пользователя

В случае принятия заявления в работу оператору ЦО будет показано сообщение об этом (Рисунок [36](#page-41-0) ). Оператор ЦО должен распечатать квитанцию, содержащую информацию об операции обновления паспортных данных учетной записи, и передать ее заявителю. С данной квитанцией заявитель может обратиться в центр обслуживания для проверки статуса операции  $($ п[.3.11\)](#page-49-0)

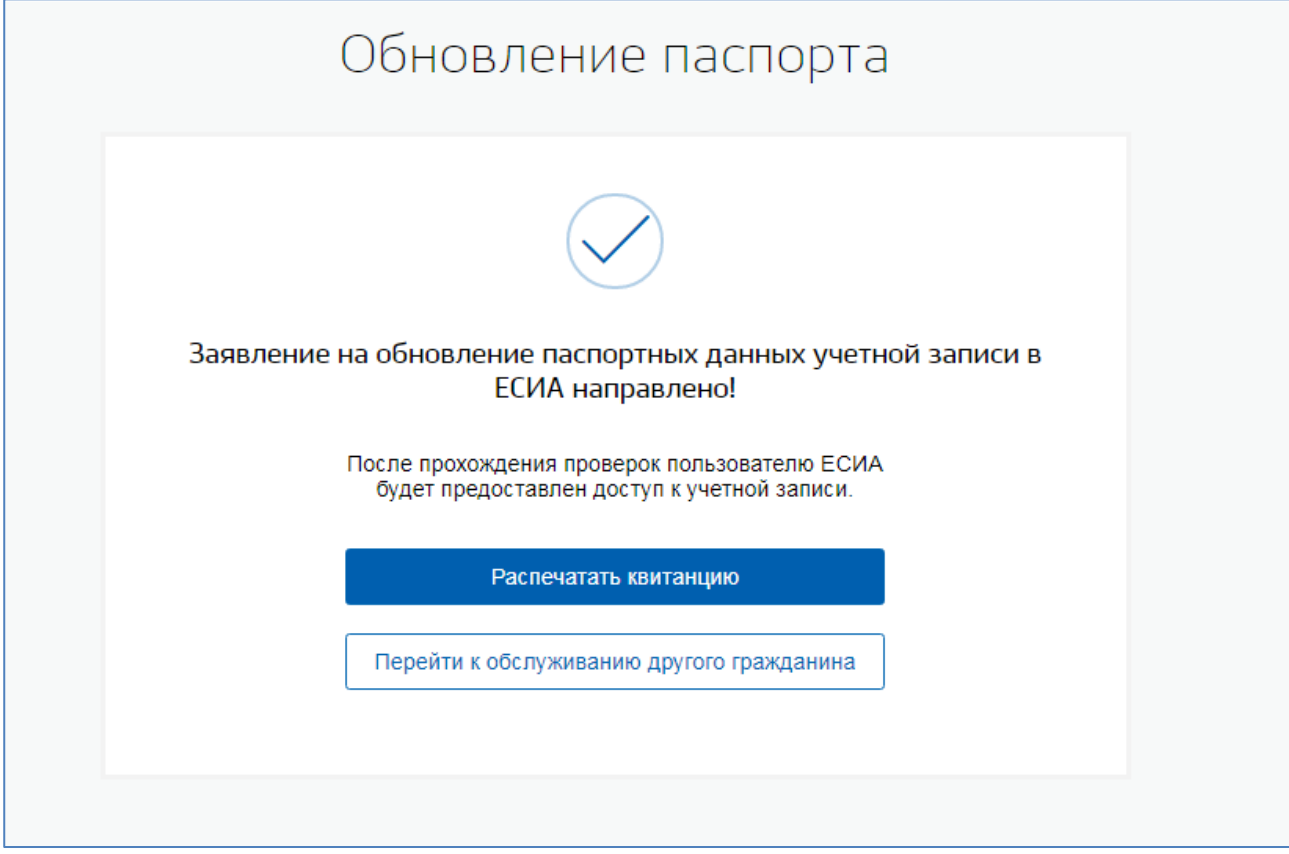

<span id="page-41-0"></span>Рисунок 36 – Уведомление об успешной регистрации нового пользователя

Изменение основных данных учётной записи осуществляется только после успешного завершения проверки в БГИР<sup>10</sup>. При успешном выполнении проверок данных пользователя учетные записи подтверждаются.

1

<sup>10</sup> Базовый государственный информационный ресурс

### <span id="page-42-0"></span>**3.9 Удаление учетной записи пользователя в ЕСИА**

В случае обращения гражданина в ЦО для удаления своей подтвержденной или стандартной учетной записи в ЕСИА, оператор ЦО должен выполнить поиск обратившегося гражданина в ЕСИА и нажать кнопку «Удалить» [\(Рисунок 35\)](#page-42-1).

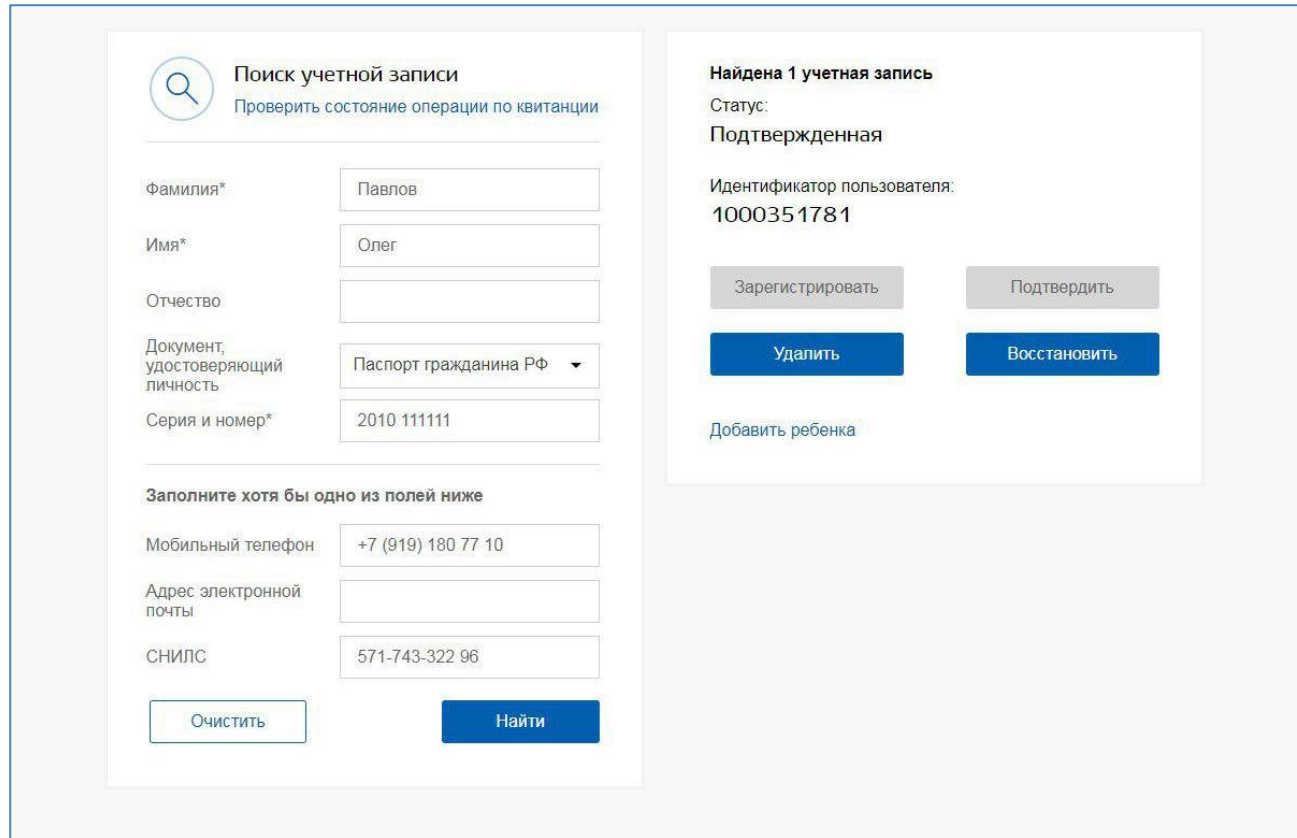

<span id="page-42-1"></span>Рисунок 35 – Операция удаления подтвержденной учетной записи пользователя

В открывшейся форме удаления учетной записи оператор ЦО должен ввести данные пользователя и нажать кнопку «Продолжить» [\(Рисунок \)](#page-43-0). При формировании заявления на удаление учетной записи в открывшейся форме необходимо обязательно указывать актуальные данные пользователя согласно текущему документу, удостоверяющему личность. Оператору необходимо ввести все данные пользователя для исключения случаев ошибочного удаления чужих учетных записей.

Учетная запись будет успешно удалена в случае полного совпадения введенных оператором данных и данных в найденной учетной записи. Если данные различны, то будут повторно запущены проверки в ведомствах. В результате успешных проверок учетная запись будет удалена.

В случае, если данные введены оператором ЦО не в соответствии с документами заявителя и не пройдут проверки в ведомствах, учетная запись не будет удалена.

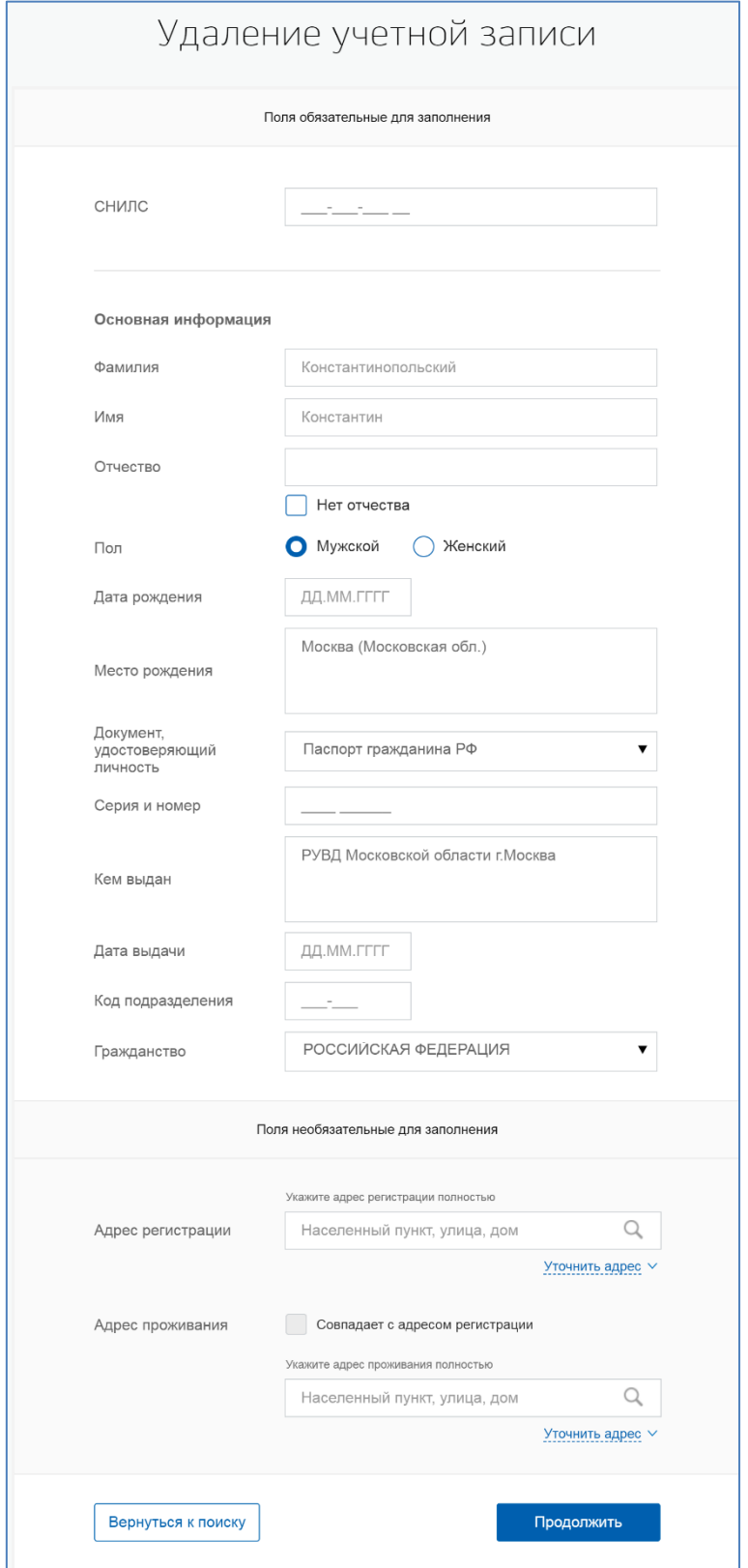

<span id="page-43-0"></span>Рисунок 36 – Форма удаления учетной записи пользователя

Далее будет автоматически сформировано заявление на удаление учетной записи пользователя. Оператор ЦО должен проверить данные пользователя указанные в заявлении. Для удаления учетной записи пользователя оператор ЦО должен нажать на кнопку «Подтвердить». После этого заявление будет подписано электронной подписью оператора ЦО и направленно на исполнение [\(Рисунок \)](#page-44-0).

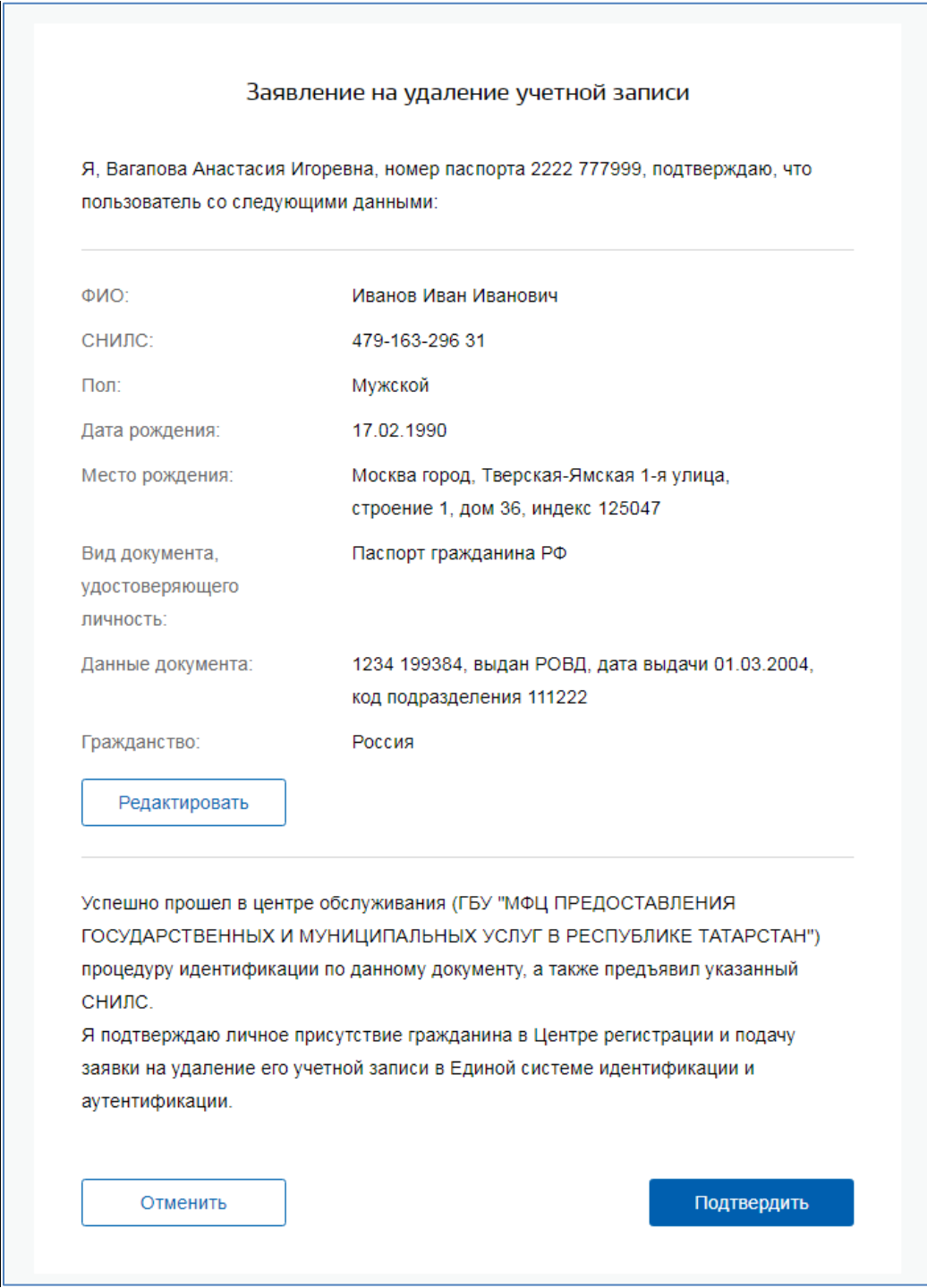

Рисунок 39 – Заявление на удаление учетной записи пользователя

<span id="page-44-0"></span>В результате оператору ЦО будет выведено сообщение об успешной обработке заявления [\(Рисунок \)](#page-45-0). Учетная запись пользователя будет удалена.

Оператор ЦО должен распечатать квитанцию, содержащую информацию об операции удаления учетной записи, и передать ее заявителю. С данной квитанцией заявитель может обратиться в центр обслуживания для проверки статуса операции (п[.3.11\)](#page-49-0).

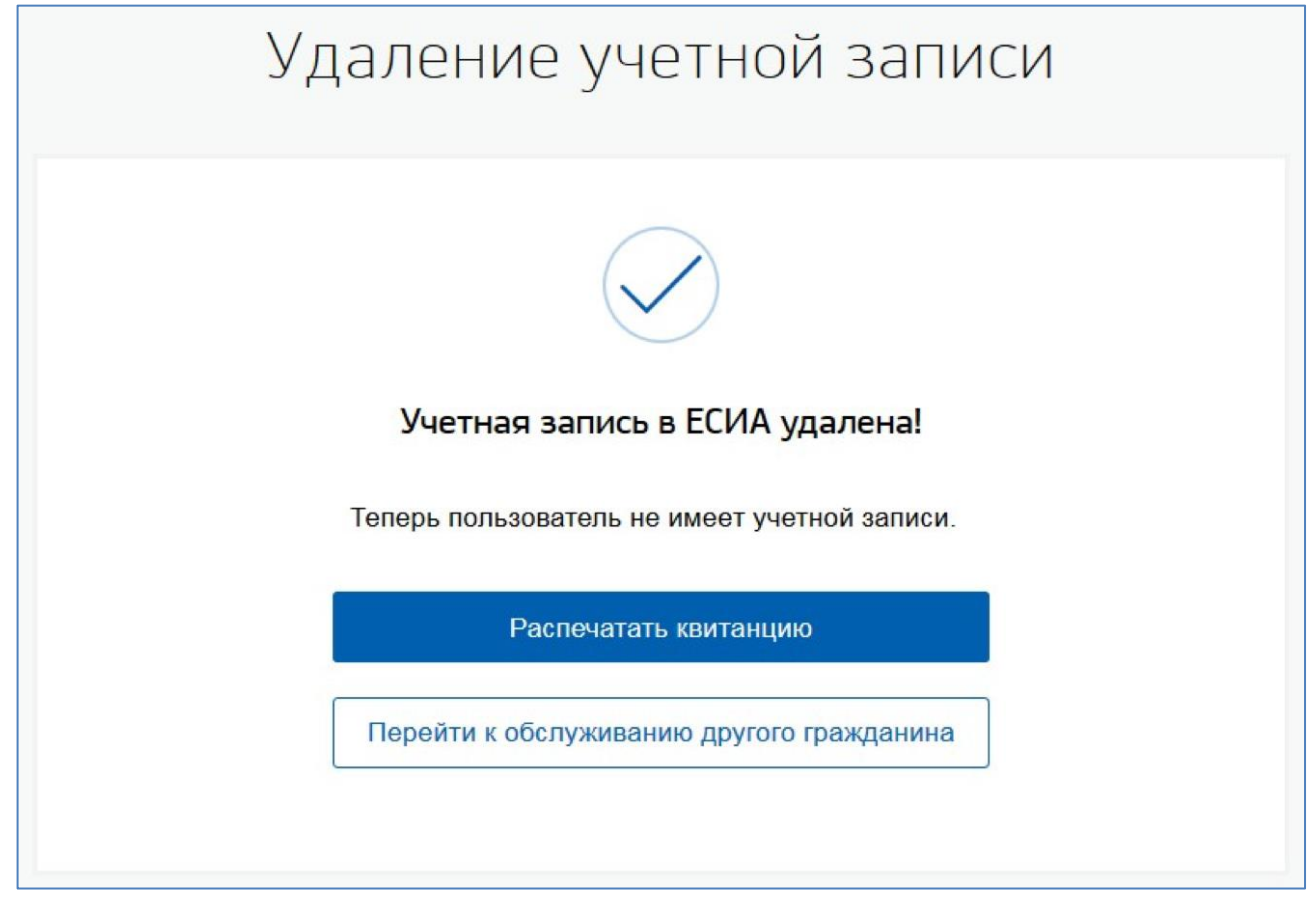

Рисунок 37 – Уведомление об успешном удалении учетной записи пользователя

<span id="page-45-0"></span>В случае, если при удалении учетной записи пользователя произошла ошибка, то оператору ЦО будет выведено сообщение об ошибке. В этом случае учетная запись пользователя удалена не будет.

### <span id="page-46-0"></span>**3.10 Добавление ребенка**

В случае обращения гражданина в ЦО для добавления в своей подтвержденной учетной записи в ЕСИА информации о ребенке, оператор ЦО должен выполнить поиск обратившегося гражданина в ЕСИА. В случае, если подтвержденная учетная запись пользователя найдена, оператор должен перейти по ссылке «Добавить ребенка» [\(Рисунок \)](#page-46-1).

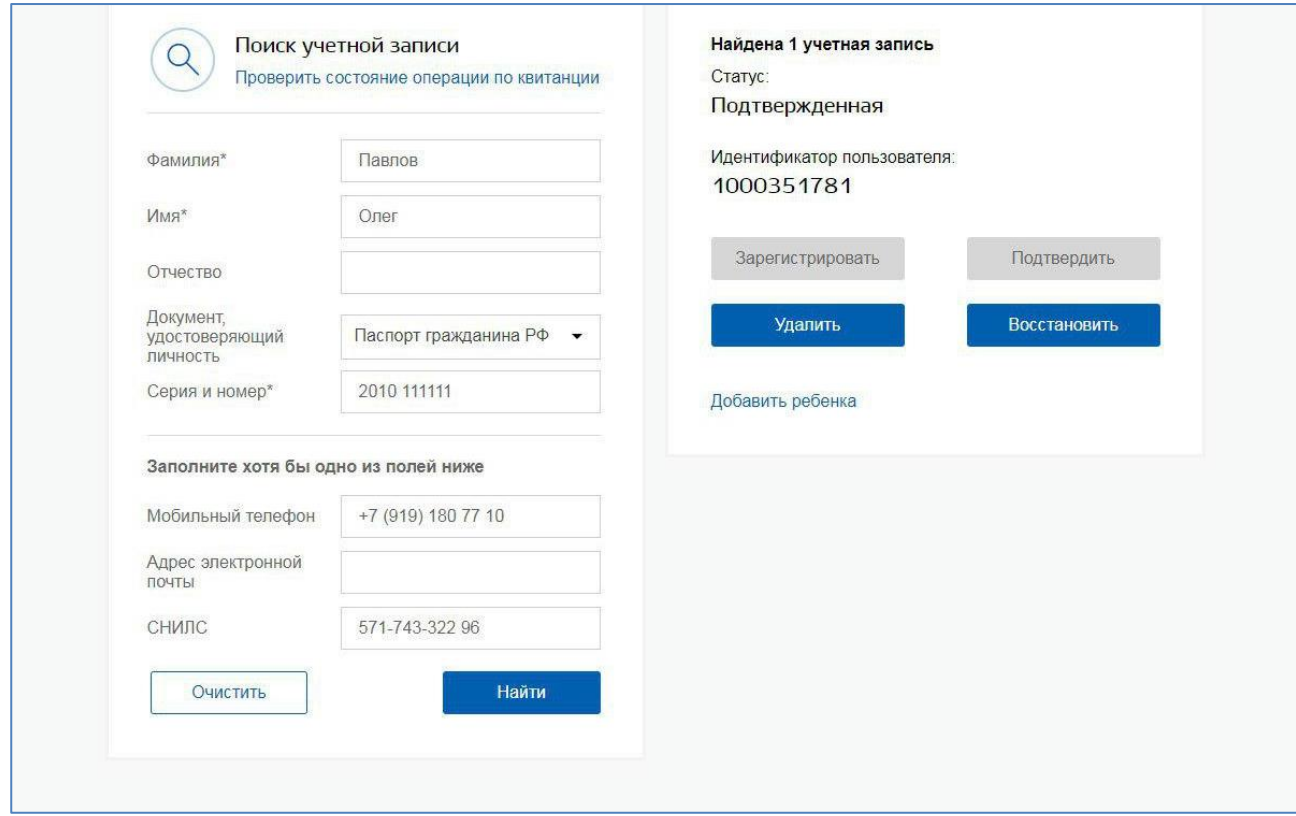

<span id="page-46-1"></span>Рисунок 38 – Операция добавление информации о ребенке к подтвержденной учетной записи пользователя

В открывшейся форме добавления информации о ребенке оператор ЦО должен ввести предоставленные гражданином данные ребенка и нажать кнопку «Добавить» [\(Рисунок 39\)](#page-47-0).

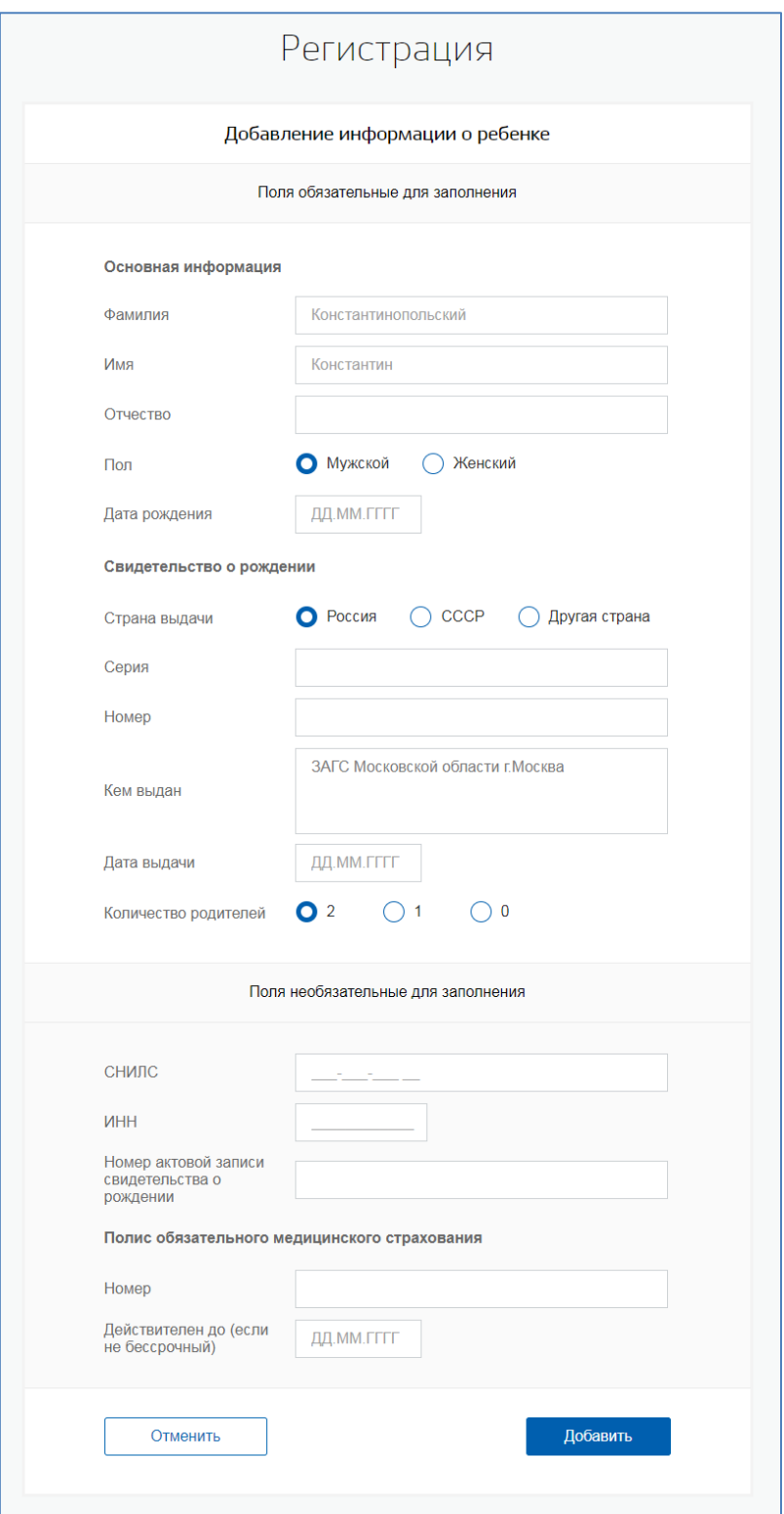

Рисунок 39 – Форма добавления информации о ребенке

<span id="page-47-0"></span>Далее будет автоматически сформировано заявление на добавление информации о ребенке. Оператор ЦО должен проверить данные ребенка и нажать кнопку «Подтвердить» [\(Рисунок \)](#page-48-0).

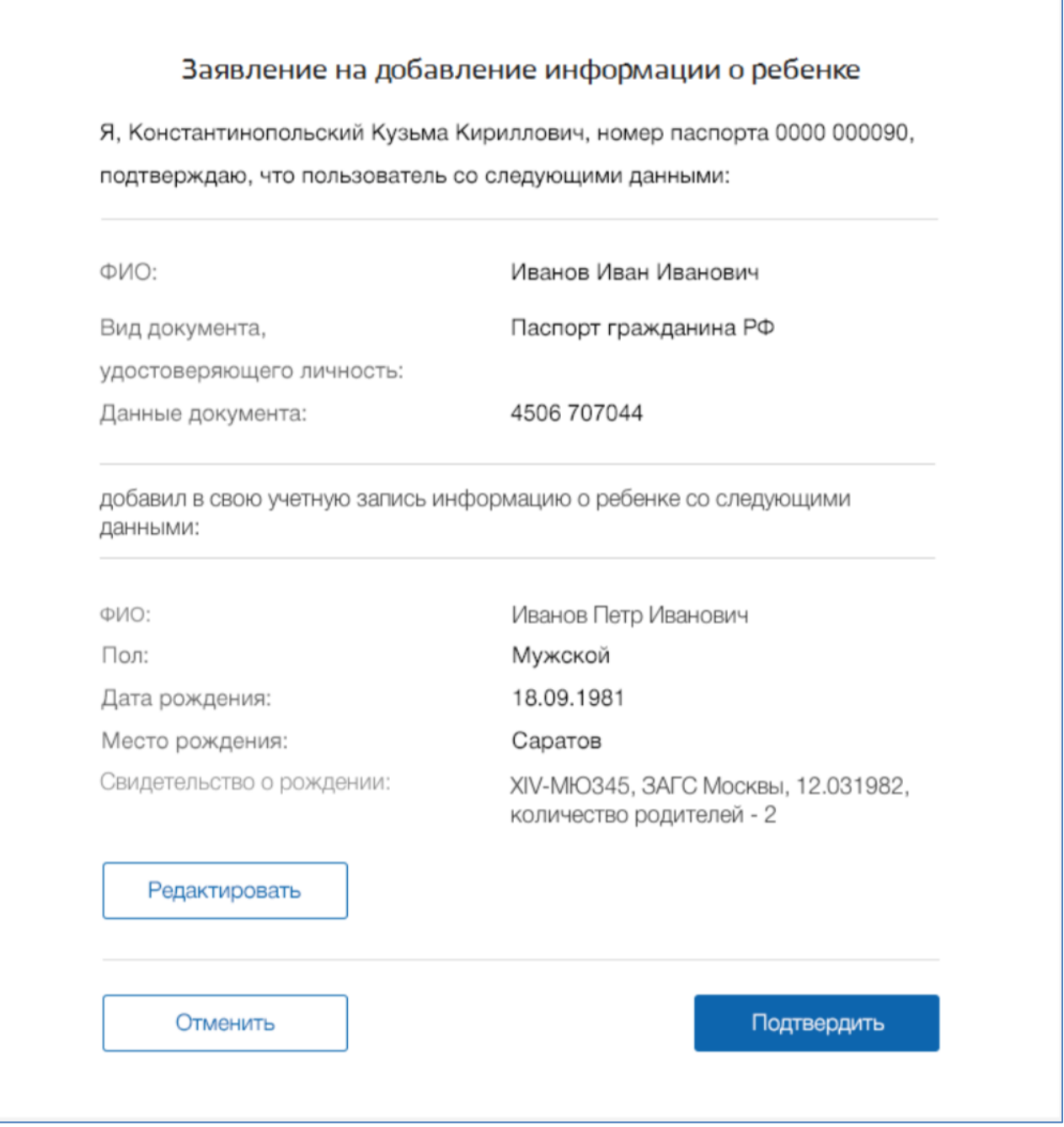

Рисунок 40 – Заявление на добавление информации о ребенке

<span id="page-48-0"></span>После этого заявление будет подписано электронной подписью оператора ЦО и направленно на исполнение. В результате успешной обработки заявления оператору ЦО будет выведено соответствующее сообщение [\(Рисунок \)](#page-49-1). Информация о ребенке будет добавлена к учетной записи пользователя. Пользователь сможет увидеть данную информацию в своем профиле.

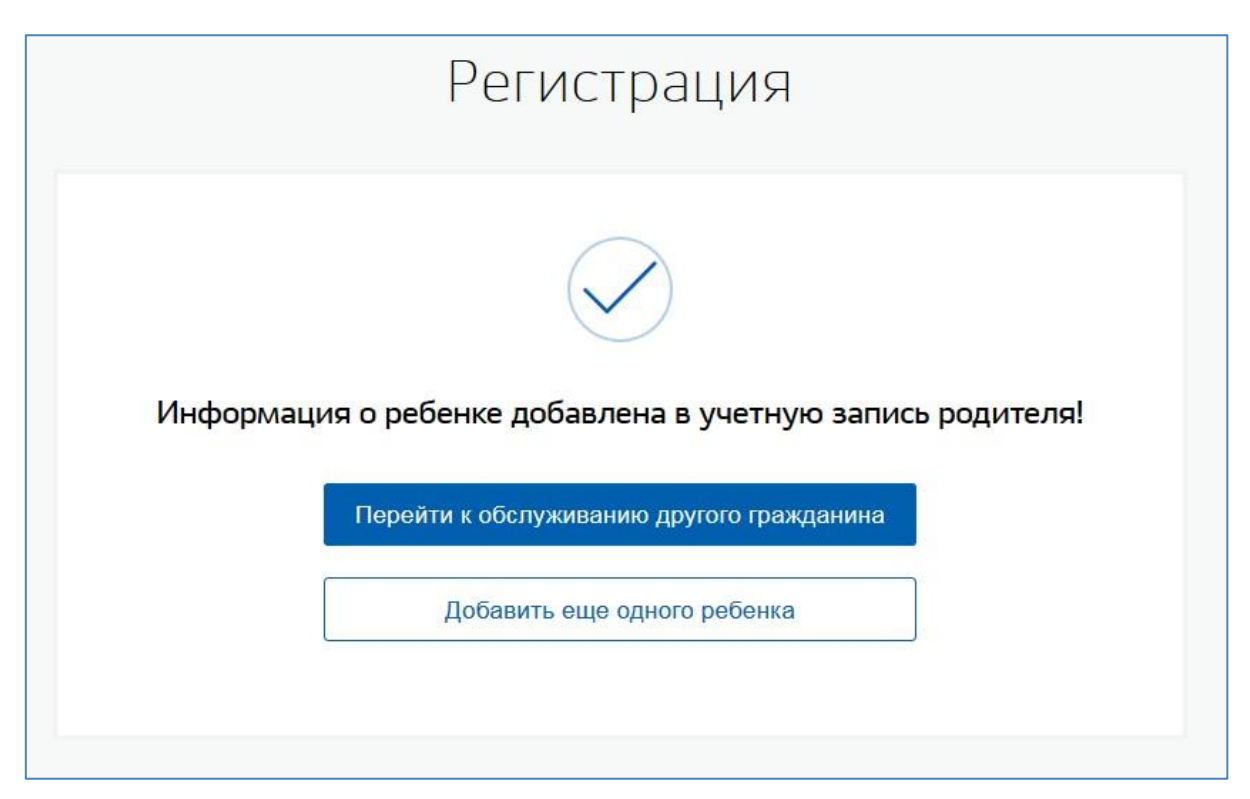

Рисунок 41 – Уведомление об успешном добавлении информации о ребенке

<span id="page-49-1"></span>В случае неуспешной обработки заявления оператору ЦО будет выведено сообщение об ошибке. В этом случае информация о ребенке к учетной записи пользователя добавлена не будет.

### <span id="page-49-0"></span>**3.11 Проверка состояния операции по квитанции**

Гражданин может обратиться в ЦО для того, чтобы по квитанции, полученной при совершении операций удаления, восстановления или подтверждения учетной записи, проверить состояние операции. Квитанция содержит общую информацию об операции и уникальный идентификатор [\(Рисунок \)](#page-49-2).

<span id="page-49-2"></span>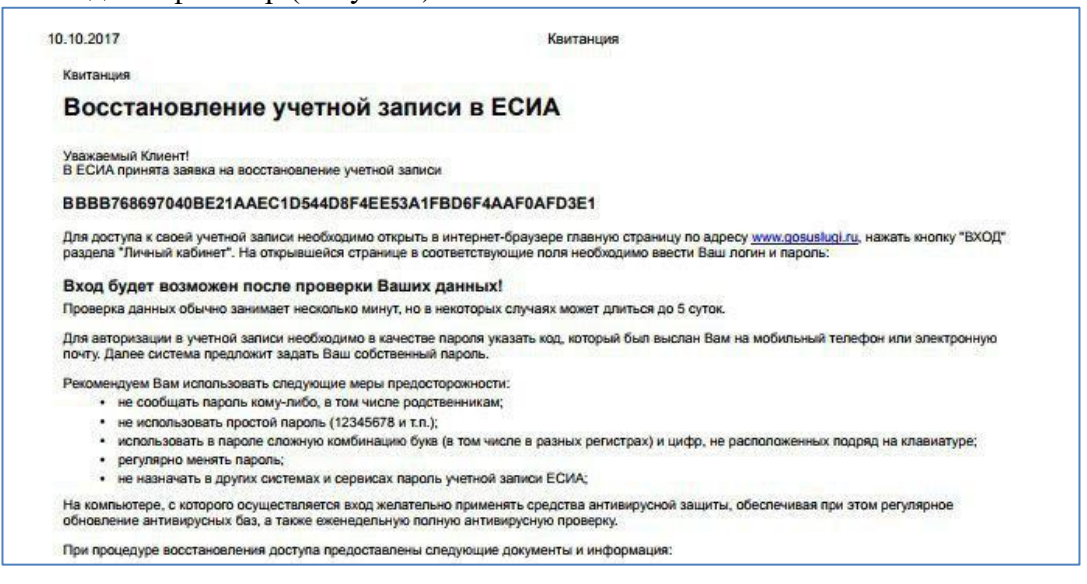

Рисунок 42 – Квитанция по операции «Восстановление учетной записи в ЕСИА»

Для проверки актуального статуса операции оператор ЦО должен нажать на ссылку «Проверить состояние операции по квитанции» на главном экране поиска пользователей [\(Рисунок 12\)](#page-15-0).

В открывшемся окне оператор ЦО должен ввести полный уникальный идентификатор квитанции в специальном поле и нажать «Проверить». Ниже будет отображена информация о текущем статусе операции [\(Рисунок \)](#page-50-0).

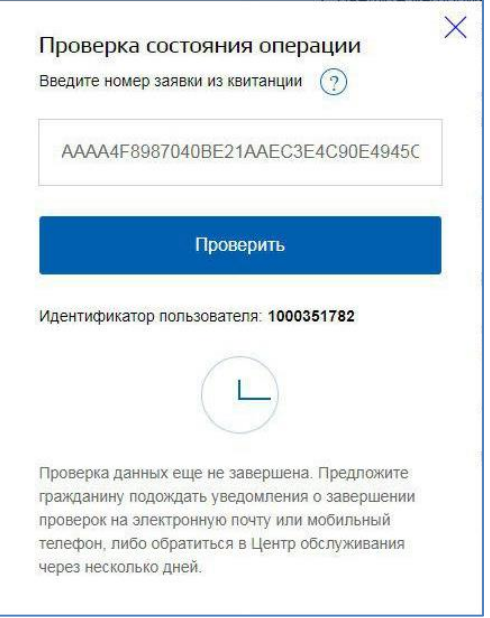

<span id="page-50-0"></span>Рисунок 43 – Проверка состояния операции